*R4C62* 3/15/01 Pass 0

*all.bk Rev\_D* A5 size front.fm

**EPSON STYLUS<sub>"</sub> COLOR 880** 

*Värimustesuihkutulostin*

Kaikki oikeudet pidätetään. Mitään tämän julkaisun osaa ei saa kopioida, tallentaa mihinkään hakujärjestelmään eikä lähettää elektronisesti, mekaanisesti, valokopioimalla, äänittämällä tai muulla tavalla ilman SEIKO EPSON CORPORATIONilta etukäteen hankittua kirjallista lupaa. Tässä opaskirjassa annettuja tietoja on tarkoitus käyttää vain tämän EPSON-kirjoittimen yhteydessä. EPSON ei ole korvausvelvollinen vahingoista, jotka aiheutuvat tämän opaskirjan sisältämien tietojen soveltamisesta muihin kirjoittimiin.

SEIKO EPSON CORPORATION tai sen tytäryhtiöt eivät ole vastuussa tämän tuotteen hankkijalle tai kolmansille osapuolille mahdollisesti aiheutuvista vahingoista, tappioista, kustannuksista tai kuluista, jotka aiheutuvat onnettomuudesta, tuotteen väärinkäytöstä tai siihen tehdyistä luvattomista muunnoksista, korjauksista tai muutoksista tai (USA:ta lukuun ottamatta) mikäli SEIKO EPSON CORPORATIONin antamia käyttö- ja huolto-ohjeita ei ole noudatettu tarkoin.

SEIKO EPSON CORPORATION ei ole vastuussa mistään vahingoista tai vaikeuksista, jotka aiheutuvat muiden lisävarusteiden tai kulutustarvikkeiden kuin SEIKO EPSON CORPORATIONin ilmoittamien alkuperäisten EPSON-tuotteiden tai EPSON-hyväksynnän saaneiden tuotteiden käytöstä.

SEIKO EPSON CORPORATION ei ole korvausvelvollinen vahingoista, jotka aiheutuvat muiden kuin SEIKO EPSON CORPORATIONin ilmoittamien alkuperäisten EPSON liitäntäkaapeleiden käytön aiheuttamasta sähkömagneettisesta häiriöstä.

EPSON on rekisteröity tavaramerkki ja EPSON Stylus on SEIKO EPSON CORPORATIONin tavaramerkki.

Microsoft ja Windows ovat Microsoft Corporationin rekisteröimiä tavaramerkkejä.

*Yleinen huomautus: Tässä opaskirjassa esiintyviä muita tuotenimiä on käytetty vai tunnistustarkoituksessa; ne voivat olla tuotenimien omistajien tavaramerkkejä. EPSON ei vaadi itselleen mitään oikeuksia näihin tuotemerkkeihin.*

Tekijänoikeus © 2000, SEIKO EPSON CORPORATION, Nagano, Japani.

**Suomi**

A5 size short.toc<br>3/15/01 Pass 0  $3/15/01$ 

*R4C62*

*short.bk Rev\_C*

 $\mathbf{L}$   $\begin{matrix} \mathsf{R4C62} \\ \mathsf{short} \ \mathsf{bk} \\ \mathsf{short} \ \mathsf{bk} \end{matrix}$   $\begin{matrix} \mathsf{Proot} \ \mathsf{Sign\text{-}off:} \\ \mathsf{Orxuka} \\ \mathsf{NMmetric:} \end{matrix}$ Otsuka \_\_\_\_\_\_\_ N.Nomoto \_\_\_\_\_\_\_ R.Thomson \_\_\_\_\_\_\_

## *Sisällysluettelo*

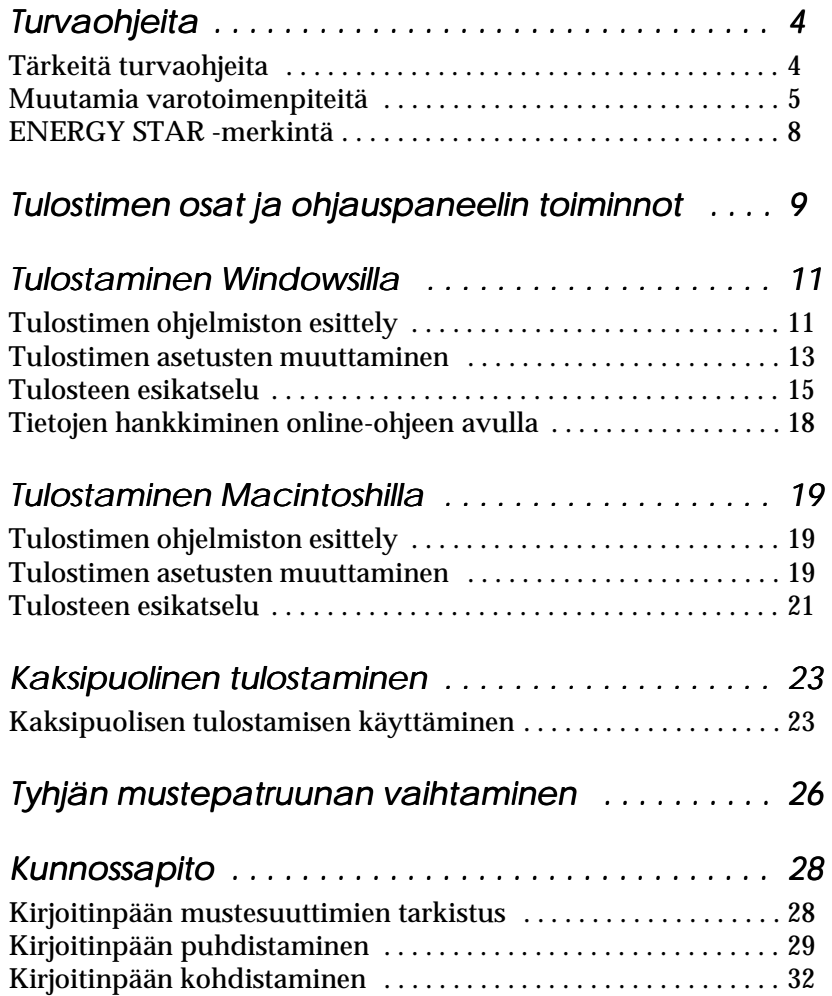

Proof Sign-off:  $\begin{matrix} \text{Proof } \text{Sign-off:} \ \text{Otsuka} \end{matrix} \begin{matrix} \text{Proof } \text{Sign-off:} \ \text{Graph of } \text{Rep of } \text{Rep of }$ Otsuka \_\_\_\_\_\_\_ N.Nomoto \_\_\_\_\_\_\_ R.Thomson \_\_\_\_\_\_\_

## *R4C62*

 $3/15/01$ 

*short.bk Rev\_C*

A5 size short.toc<br>3/15/01 Pass 0

*Vianetsintä . . . . . . . . . . . . . . . . . . . . . . . . . . . . . . . . . 34* USB-ongelmien korjaaminen . . . . . . . . . . . . . . . . . . . . . . . . . . . . . 34 Virhetilan merkkivalojen käyttäminen . . . . . . . . . . . . . . . . . . . . . 38 Tyypilliset viat ja korjaustoimenpiteet . . . . . . . . . . . . . . . . . . . . . 39 Tulostuksen peruuttaminen . . . . . . . . . . . . . . . . . . . . . . . . . . . . . . 42 Mistä löytää apua . . . . . . . . . . . . . . . . . . . . . . . . . . . . . . . . . . . . . . . 45 *Lisävarusteet ja kulutustarvikkeet . . . . . . . . . . . . . . 46 Tulostimen erittelyt . . . . . . . . . . . . . . . . . . . . . . . . . . . 50* Järjestelmävaatimukset . . . . . . . . . . . . . . . . . . . . . . . . . . . . . . . . . . 50 *Tulostaminen DOS:ista . . . . . . . . . . . . . . . . . . . . . . . 53* Tulostinohjaimen asentaminen DOS-ohjelmille . . . . . . . . . . . . . 53 Oletusasetusten muuttaminen . . . . . . . . . . . . . . . . . . . . . . . . . . . . 54 Tulostimen fonttien ja skaalattavien fonttien käyttäminen . . . . 56

# **Suomi**

 *3*

A5 size safe.fm 3/15/01 Pass 0

*R4C62*

*all.bk Rev\_D*

 $\mathbf{L}$   $\begin{array}{c} \mathsf{R4C62} \\ \mathsf{all} \ \mathsf{bk} \end{array}$   $\begin{array}{c} \mathsf{Proot} \ \mathsf{Sign\text{-}off:} \\ \mathsf{Orstuka} \end{array}$ Otsuka \_\_\_\_\_\_\_ N.Nomoto \_\_\_\_\_\_\_ R.Thomson \_\_\_\_\_\_\_

## *Turvaohjeita*

## *Tärkeitä turvaohjeita*

Lue tämän osan ohjeet huolellisesti ennen tulostimen käyttöä. Noudata myös tarkasti kaikkia tulostimeen merkittyjä varoituksia ja ohjeita.

- ❏ Älä tuki tai peitä tulostimen kotelossa olevia aukkoja. Älä työnnä mitään esineitä kotelon raoista.
- ❏ Älä päästä mitään nestettä kaatumaan tulostimen päälle.
- ❏ Käytä yksinomaan tulostimen tehokilven mukaista virtalähdettä.
- ❏ Kytke kaikki laitteet asianmukaisesti maadoitettuun pistorasiaan. Vältä pistorasioita, jotka ovat samassa ryhmässä säännöllisesti päälle ja pois kytkeytyvien laitteiden kanssa (esim. kopiokoneet tai ilmastointilaitteet).
- ❏ Vältä pistorasioita, joita käytetään katkaisijoilla tai automaattisilla ajastimilla.
- ❏ Pidä koko tietokonejärjestelmä kaukana sähkömagneettista häiriötä mahdollisesti aiheuttavista lähteistä, kuten kaiuttimista tai johdottomien puhelimien tukiasemista.
- ❏ Älä käytä vaurioitunutta tai kulunutta virtajohtoa.
- ❏ Jos käytät jatkojohtoa tulostimen kanssa, varmista, että kaikkien samaan jatkojohtoon kytkettyjen laitteiden yhteenlaskettu ampeerimäärä ei ylitä jatkojohdon virrankestoa. Varmista myös, että kaikkien samaan pistorasiaan kytkettyjen laitteiden yhteenlaskettu ampeerimäärä ei ylitä pistorasian virrankestoa.

*R4C62* A5 size safe.fm<br>3/15/01 Pass 0  $3/15/01$ 

*all.bk Rev\_D*

- ❏ Älä yritä huoltaa tulostinta itse.
- ❏ Irrota tulostin verkkovirrasta ja anna huoltaminen asiantuntevan huoltohenkilöstön tehtäväksi seuraavissa tilanteissa:

Jos liitäntäjohto tai pistorasia on vaurioitunut; jos tulostimeen on päässyt nestettä; jos tulostin on pudonnut tai sen kotelo on vaurioitunut; jos tulostin ei toimi normaalisti tai sen suorituskyky on huomattavasti heikentynyt.

❏ Jos aiot käyttää tulostinta Saksassa, pitää rakennuksen verkkoliitännät olla suojatut 10 tai 16 ampeerin suojakatkaisimella, jotta tulostimella olisi riittävä oikosulkuja ylivirtasuojaus.

#### *Huomautus saksankielisille käyttäjille:*

*Bei Anschluss des Druckers an die Stromversorgung muss sichergestellt werden, dass die Gebäudeinstallation mit einer 10 Aoder 16 A-Sicherung abgesichert ist.*

#### *Muutamia varotoimenpiteitä*

Lue tämän osan tiedot ennen kuin käytät tulostinta, käsittelet mustepatruunoita tai valitset sijaintia tulostimelle.

#### *Tulostimen käyttäminen*

Noudata seuraavia ohjeita tulostinta käyttäessäsi.

- ❏ Älä työnnä kättäsi tulostimen sisään, äläkä koske mustepatruunoihin tulostuksen aikana.
- ❏ Älä liikuta kirjoitinpäätä käsin, sillä se saattaa vaurioittaa tulostinta.

*R4C62* A5 size safe.fm<br>3/15/01 Pass 0  $3/15/01$ 

*all.bk Rev\_D*

 $\mathbf{L}$   $\begin{array}{c} \mathsf{R4C62} \\ \mathsf{all} \ \mathsf{bk} \end{array}$   $\begin{array}{c} \mathsf{Proot} \ \mathsf{Sign\text{-}off:} \\ \mathsf{Orstuka} \end{array}$ Otsuka \_\_\_\_\_\_\_ N.Nomoto \_\_\_\_\_\_\_ R.Thomson \_\_\_\_\_\_\_

> ❏ Sammuta tulostimesta virta vain käyttämällä virtapainiketta  $\circlearrowleft$ . Kun painiketta on painettu, virran merkkivalo  $\circlearrowright$  vilkkuu hetken ja sammuu. Älä vedä tulostimen pistoketta pistorasiasta tai muuten katkaise tulostimesta virtaa ennen kuin virran merkkivalo  $\Diamond$  lakkaa vilkkumasta.

❏ Ennen kuin tulostinta voidaan kuljettaa, on varmistettava, että kirjoitinpää on perusasennossaan (äärioikealla) ja että mustepatruunat ovat paikallaan.

#### *Mustepatruunoiden käsitteleminen*

Noudata seuraavia ohjeita mustepatruunoita käsitellessäsi.

- ❏ Säilytä mustepatruunat lasten ulottumattomissa. Varmista, että lapset eivät pääse laittamaan mustetta suuhun tai muutoin käsittelemään patruunoita.
- ❏ Ole varovainen käsitellessäsi käytettyjä mustepatruunoita, koska musteensyöttöaukon ympärillä saattaa olla mustetta. Jos mustetta joutuu ihollesi, pese alue huolellisesti saippualla ja vedellä. Jos mustetta joutuu silmiisi, huuhtele silmät välittömästi vedellä. Jos huuhtelu ei auta, mene välittömästi lääkäriin.
- ❏ Älä ravistele mustepatruunaa, koska se saattaa aiheuttaa patruunan vuotamisen.
- ❏ Asenna mustepatruuna välittömästi, kun se on otettu pakkauksesta. Jos patruunaa säilytetään pitkään ilman pakkausta, tulostuslaatu saattaa heiketä.
- ❏ Kun mustepatruuna on asennettu paikalleen, sitä ei pidä avata tai irrottaa muutoin kuin vaihdettaessa uusi patruuna. Muuten patruunoista voi tulla käyttökelvottomia.

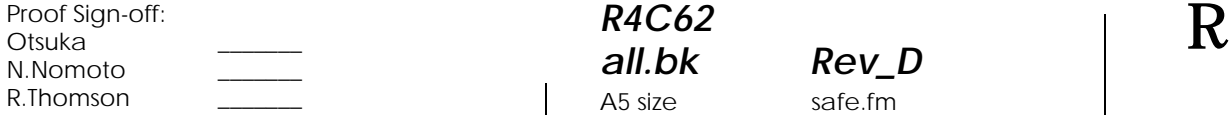

*R4C62 all.bk Rev\_D* A5 size safe.fm<br>3/15/01 Pass 0  $3/15/01$ 

- ❏ Mustepatruunaa ei saa käyttää pakkaukseen merkityn viimeisen käyttöpäivän jälkeen: vanhan mustepatruunan käyttö saattaa heikentää tulostuslaatua. Paras tulostuslaatu saavutetaan käyttämällä mustepatruuna loppuun kuuden kuukauden sisällä käyttöönotosta.
- ❏ Jos mustepatruuna tuodaan kylmästä, anna patruunan lämmetä huoneenlämmössä ainakin kolme tuntia ennen käyttöä.
- ❏ Säilytä mustepatruunoita viileässä ja pimeässä.
- ❏ Älä yritä purkaa patruunaa tai täyttää sitä uudelleen. Se voi vaurioittaa kirjoitinpäätä.

#### *Tulostimen paikan valinta*

Noudata seuraavia ohjeita valitessasi paikkaa tulostimelle.

- ❏ Sijoita tulostin tasaiselle ja tukevalle alustalle, joka on kaikista suunnista laitetta leveämpi. Tulostin ei toimi kunnolla, jos se on kaltevassa tai vinossa asennossa.
- ❏ Vältä paikkoja, joiden lämpötila tai kosteus saattaa muuttua nopeasti. Tulostin ei saa myöskään olla alttiina suoralle auringonvalolle, voimakkaalle valolle tai lämmönlähteille.
- ❏ Älä aseta tulostinta paikkaan, jossa se altistuu iskuille ja tärinälle.
- ❏ Varmista, että tulostimen ympärillä on riittävästi tilaa ilmanvaihtoa varten.
- ❏ Vältä pölyisiä paikkoja.
- ❏ Sijoita tulostin lähelle pistorasiaa, josta virtapistoke on helposti irrotettavissa.

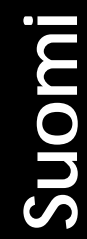

*R4C62* A5 size safe.fm<br>3/15/01 Pass 0  $3/15/01$ 

*all.bk Rev\_D*

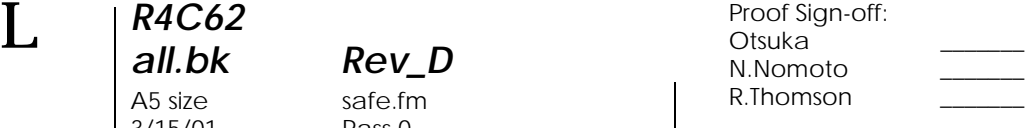

*Huomautus ranskankielisille käyttäjille: Placez l'imprimante près d'une prise de contacte où la fiche peut être débranchée facilement.*

### *ENERGY STAR -merkintä*

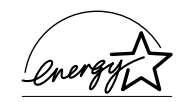

ENERGY STAR -ohjelmaan osallistuvana yrityksenä EPSON on varmistanut, että sen tuotteet täyttävät ENERGY STAR -ohjelman mukaiset energiansäästönormit.

Kansainvälinen ENERGY STAR -toimistovälineohjelma on tietokone- ja toimistovälinevalmistajien kehittämä vapaaehtoinen ryhmittymä, joka pyrkii edistämään energiaa säästävien henkilökohtaisten tietokoneiden, näyttöjen, tulostimien, faksien, kopiokoneiden ja skannereiden käyttöä energiantuotannosta aiheutuvien ilmansaasteiden vähentämiseksi.

#### *Varoitukset, muistutukset ja huomautukset*

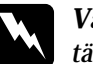

w *Varoituksia täytyy noudattaa tarkoin henkilövahinkojen välttämiseksi.*

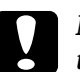

c *Muistutukset täytyy huomioida laitevaurioiden välttämiseksi.*

#### *Huomautukset*

*sisältävät tulostimen käyttöön liittyviä tärkeitä ohjeita ja käytännön vinkkejä.*

*R4C62* A5 size parts.fm<br>3/15/01 Pass 0  $3/15/01$ 

*all.bk Rev\_D*

*Tulostimen osat ja ohjauspaneelin toiminnot*

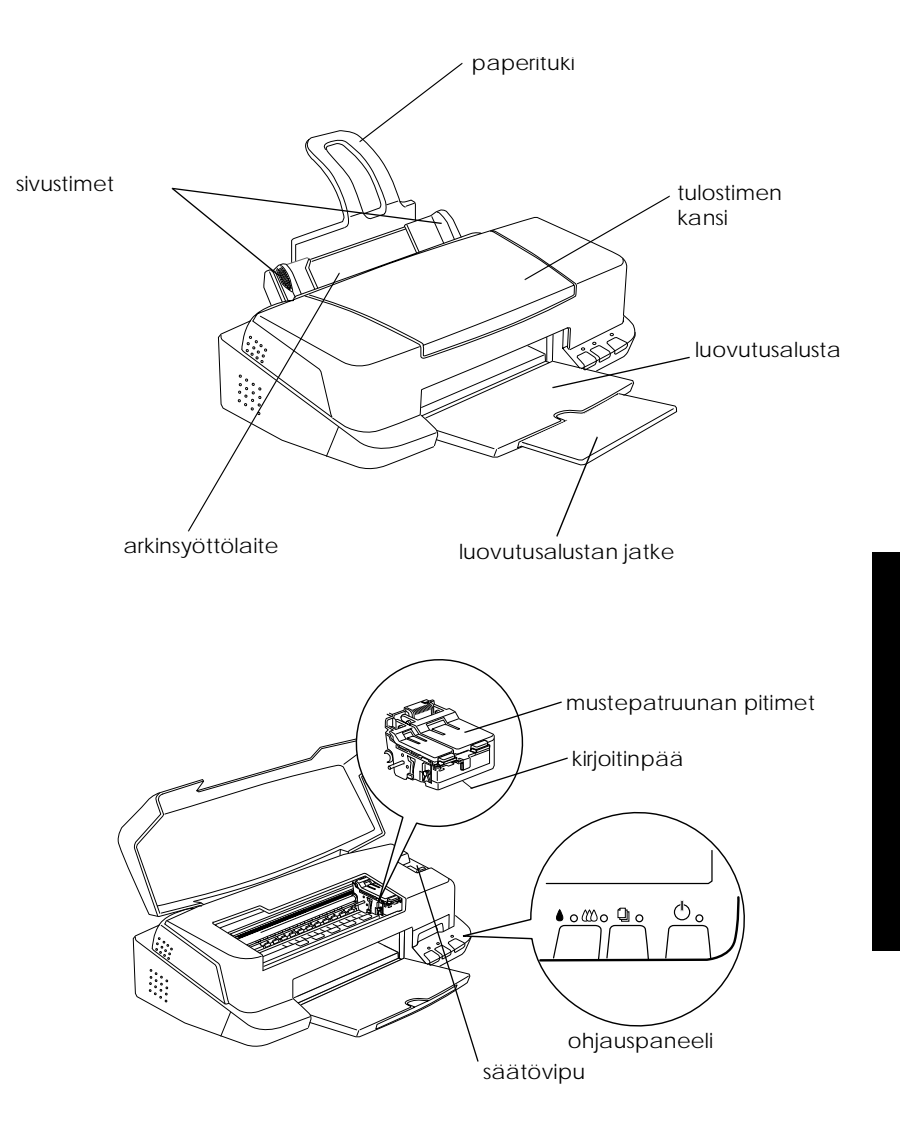

**Suomi**

*9*

*R4C62*  $3/15/01$ 

*all.bk Rev\_D* A5 size parts.fm<br>3/15/01 Pass 0

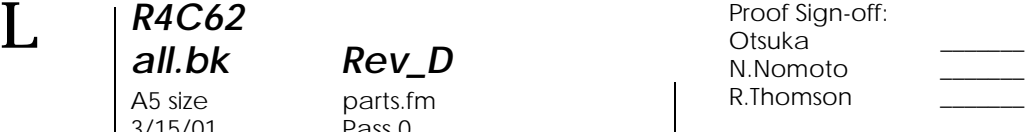

#### *Painikkeet*

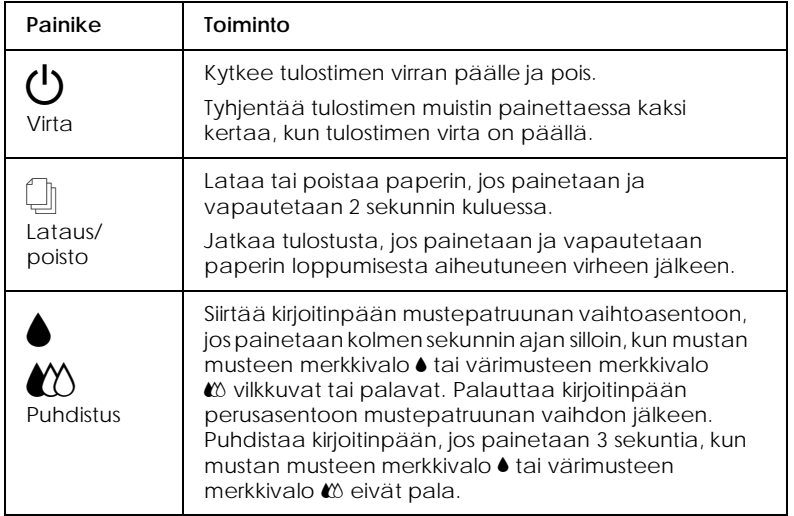

#### *Merkkivalot*

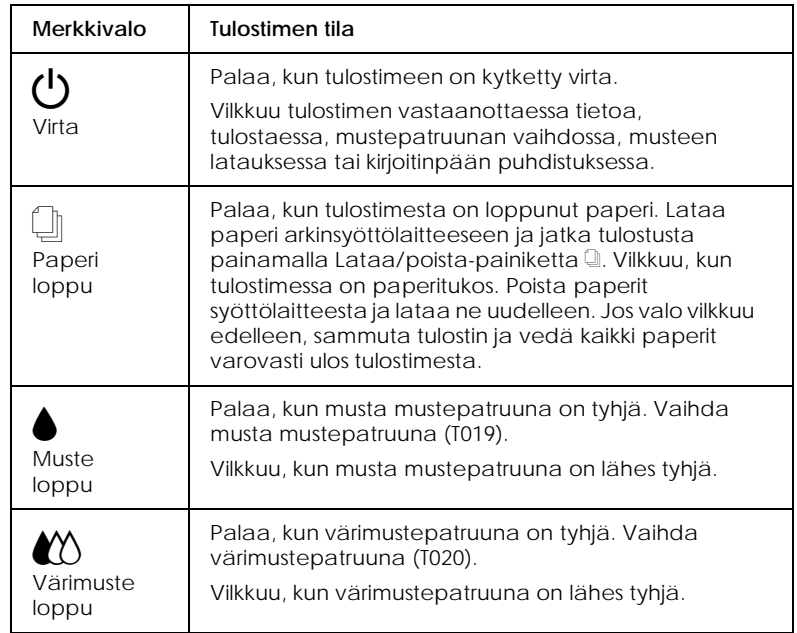

*R4C62* A5 size softw.fm<br>3/15/01 Pass 0  $3/15/01$ 

*all.bk Rev\_D*

*Tulostaminen Windowsilla*

## *Tulostimen ohjelmiston esittely*

Tulostimen mukana tuleva CD-ROM sisältää tulostinohjaimen ja tulostimen apuohjelmat. Tulostinohjaimella voit valita eri asetuksia, joiden avulla saat tulostimen toimimaan parhaalla mahdollisella tavalla. Tulostimen apuohjelmat auttavat tulostimen tarkistamisessa ja sen kunnossapidossa.

#### *Lisätietojen hankkiminen*

Katso lisätietoja tulostinohjaimen käytöstä kohdasta "Tulostimen asetusten muuttaminen" sivulla 13.

#### *Huom.*

*Tulostimen ohjelmistossa käytettävissä olevat toiminnot vaihtelevat riippuen käytettävästä Windows-versiosta.*

Online-ohjeet antavat lisätietoja tulostimen ohjelmistosta. Katso lisätietoja ohjeen käytöstä kohdasta "Tietojen hankkiminen online-ohjeen avulla" sivulla 18.

#### *Tulostimen ohjelmistoon pääsy*

Voit käyttää tulostimen ohjelmistoa useimmista Windowssovelluksista, Windowsin Käynnistä-valikosta (Windo ws98, 95, 2000 ja NT 4.0) tai Ohjauspaneelista (Windo ws3.1).

Kun käytät tulostimen ohjelmistoa Windows-sovelluksesta, tekemäsi muutokset koskevat vain kyseistä sovellusta.

Kun käytät tulostimen ohjelmistoa Käynnistä-valikon kautta, tekemäsi muutokset koskevat kaikkia Windows-sovelluksia.

Katso ohjeet alta asianmukaisesta osasta.

**Suomi**

*R4C62* A5 size softw.fm<br>3/15/01 Pass 0  $3/15/01$ 

*all.bk Rev\_D*

 $\mathbf{L}$   $\begin{array}{c} \mathsf{R4C62} \\ \mathsf{all} \ \mathsf{bk} \end{array}$   $\begin{array}{c} \mathsf{Proot} \ \mathsf{Sign\text{-}off:} \\ \mathsf{Orstuka} \end{array}$ Otsuka \_\_\_\_\_\_\_ N.Nomoto \_\_\_\_\_\_\_ R.Thomson \_\_\_\_\_\_\_

#### *Windows-sovelluksist*

Tulostimen ohjelmistoa käytetään Windows-sovelluksista seuraavasti.

- 1. Valitse Tiedosto-valikosta Tulosta tai Tulostusasetukset.
- 2. Valitse näyttöön tulevassa valintaikkunassa Kirjoitin, Asetukset, Ominaisuudet. (Sovelluksesta riippuen voit joutua valitsemaan näiden painikkeiden yhdistelmiä.) Tulostinohjain aukeaa.

#### *Windowsin Käynnistä-valikosta (Win dows98, 95, 2000 ja NT 4.0)*

Tulostimen ohjelmistoa käytetään Käynnistä-valikosta seuraavasti.

- 1. Napsauta Käynnistä-painiketta, valitse Asetukset ja Kirjoittimet.
- 2. Windows 98 ja 95: valitse tulostin, napsauta sitten Tiedostovalikosta Ominaisuudet. Windows 2000: valitse tulostin, napsauta sitten File-valikosta Printing Preferences (Tiedosto / 'Tulostusasetukset'). Windows NT 4.0: valitse tulostin, napsauta sitten Tiedosto-valikosta Tiedoston oletusarvot. Tulostinohjain aukeaa.

#### *Ohjauspaneelista (Wi ndows3.1)*

Tulostimen ohjelmistoa käytetään Windows 3 .1:n Ohjauspaneelista seuraavasti.

- 1. Kaksoisnapsauta Ohjauspaneeli-kuvaketta Varusohjelmatohjelmaryhmässä.
- 2. Kaksoisnapsauta Kirjoitin-kuvaketta.
- 3. Valitse tulostin Asennetut kirjoittimet -luettelosta.
- 4. Napsauta Asetukset. Tulostinohjain aukeaa.

*R4C62*  $3/15/01$ 

*all.bk Rev\_D*

A5 size softw.fm<br>3/15/01 Pass 0

## *Tulostimen asetusten muuttaminen*

Tulostinohjaimessa on seuraavat valikot ja asetukset.

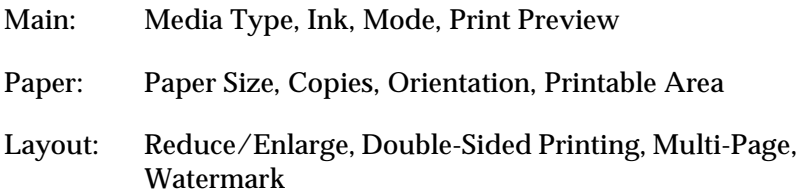

#### *Huom.*

*Layout-valikko on ainoastaan Window s98, 95, 2000 ja N T4.0 käyttäjillä.*

Mode-asetukset Main-valikossa tarjoavat alla esitetyt kolme tasoa tulostinohjaimen hallintaan.

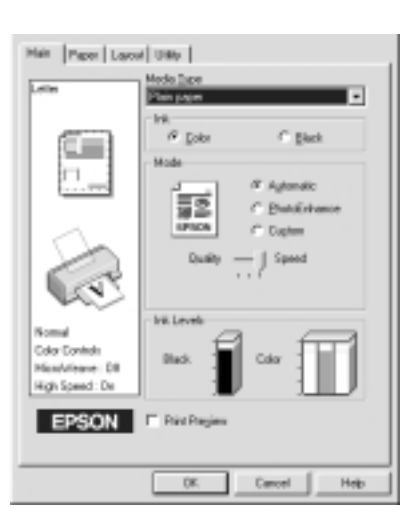

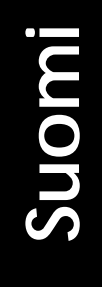

*13*

*R4C62*

 $3/15/01$ 

*all.bk Rev\_D* A5 size softw.fm<br>3/15/01 Pass 0

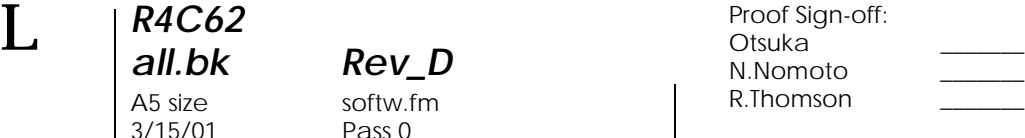

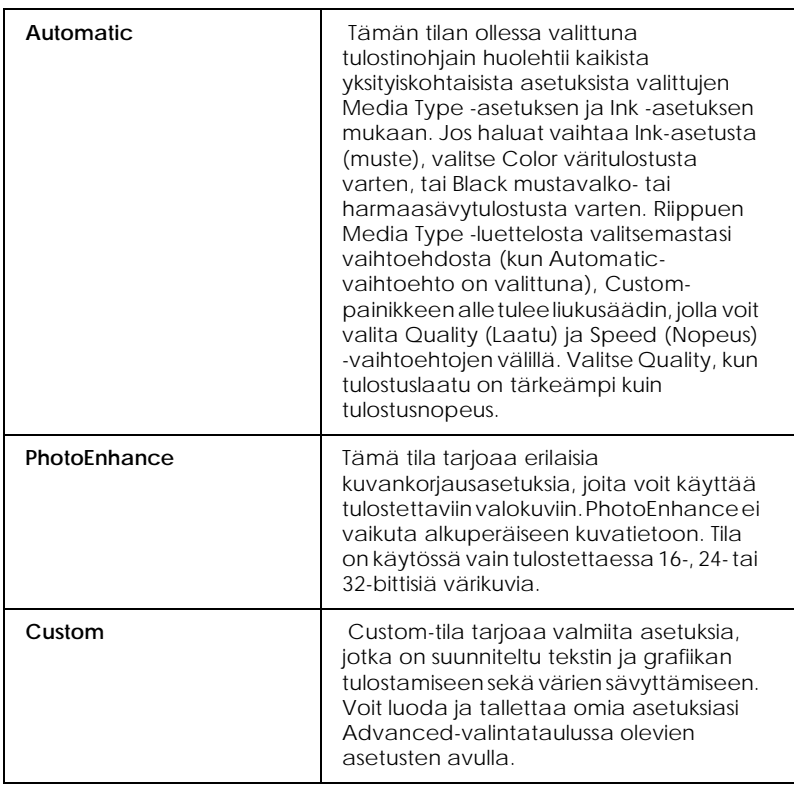

Kattavien, tulostuksen kokonaislaatuun vaikuttavien tilaasetusten lisäksi voit myös muuttaa haluamiasi tulosteen ominaisuuksia Paper- ja Layout-valikoiden avulla. Katso lisätietoja Paper- ja Layout-valikoista online-muodossa olevasta *Pikaoppaasta*.

## *Media Type -asetuksen tekeminen*

Media Type -asetus määrää, mitkä muut asetukset ovat valittavissa, joten tämä asetus on valittava ensin.

*R4C62 all.bk Rev\_D*  $3/15/01$ 

A5 size softw.fm<br>3/15/01 Pass 0

Valitse Main-valikosta Media Type -asetus, joka vastaa tulostimeen ladattua paperia. Saat oikean Media Type -asetuksen selville etsimällä käyttämäsi materiaali luettelosta (katso "Materiaalityypit" sivulla 47) ja katsomalla minkä materiaalityypin alle se on ryhmitelty (materiaalityypit ovat isommalla kirjasintyypillä). Joillekin materiaaleille on valittavissa useampia Media Type -asetuksia.

#### *Huom.*

*Mikäli käytät Windo ws3.1:tä, eikä haluamaasi materiaalityyppiä löydy luettelosta, tee ensin* Print Quality *-asetus (tulostuslaatu) More Settings -valintalaatikossa. Tähän valintalaatikkoon pääsee napsauttamalla Main-valikon* Advanced *-painiketta ja valitsemalla sitten* More Settings*.*

#### *Tulosteen esikatselu*

Merkitse Main-valikosta kohta Print Preview, jolloin näet ennen tulostamista, miltä asiakirjasi näyttää tulostettuna.

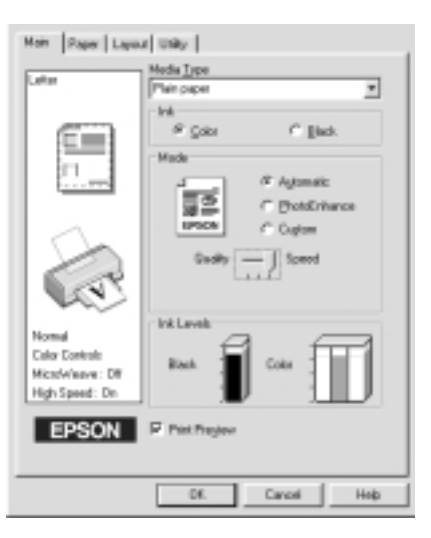

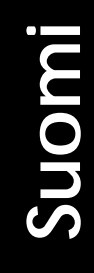

A5 size softw.fm<br>3/15/01 Pass 0  $3/15/01$ 

*R4C62*

*all.bk Rev\_D*

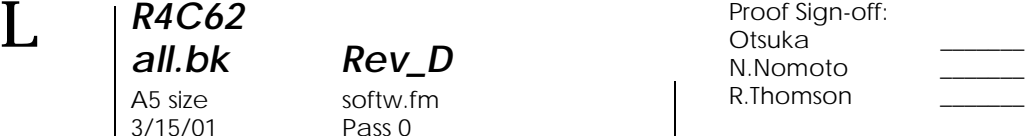

#### *Huom.*

*Tämä ominaisuus ei ole käytössä Windo ws3.1:ssä.*

Kun lähetät tulostustyön tulostimelle, näyttöön tulee Print Preview -esikatseluikkuna, jonka avulla voit tehdä muutoksia ennen tulostamista.

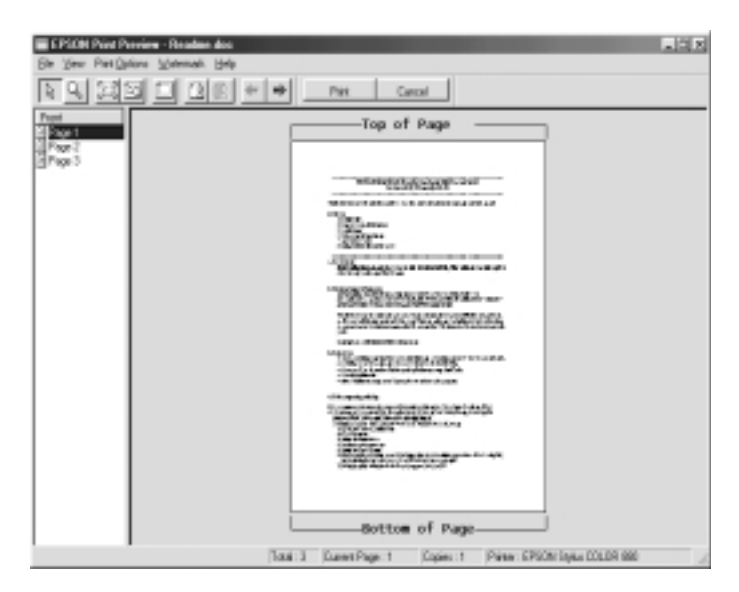

Preview-valintataulu sisältää useita kuvakkeita, joilla voidaan suorittaa erilaisia toimintoja. Katso lisätietoja online-ohjeesta.

Voit myös käsitellä esikatseluikkunassa olevaa asiakirjaa seuraavilla tavoilla:

- ❏ Valita ja katsella yksittäisiä sivuja.
- ❏ Pienentää ja suurentaa esikatseluikkunan kokoa.
- ❏ Valita ja tulostaa minkä tahansa sivun tai kaikki sivut.

*R4C62 all.bk Rev\_D* A5 size softw.fm 3/15/01 Pass 0

- ❏ Suurentaa esikatseltavan asiakirjan. Tämä tehdään napsauttamalla View ja sitten Magnify, jolloin avautuu suurennusikkuna, jossa näkyy suurennettuna esikatsellussa asiakirjassa punareunaisella laatikolla rajattu alue. Punaista laatikkoa vetämällä voit muuttaa asiakirjan suurennettavaa osaa.
- ❏ Katsella julisteen muodostavia yksittäisiä sivuja. Posterikkuna avautuu automaattisesti lähettäessäsi tulostustyön, kun Poster on valittuna Layout-valikon Multi-Pagevaihtoehtona. Tässä ikkunassa voit katsella julisteen muodostavia yksittäisiä sivuja. Voit avata tämän valintalaatikon myös napsauttamalla View ja sitten Poster.
- ❏ Lisätä vesileimoja. Valittu vesileima näkyy esikatselussa.
- ❏ Valitse Add- ja Remove-toiminnoilla (lisää ja poista), mitkä asiakirjan sivut haluat tulostaa. Kun haluat lisätä (Add) tai poistaa (Remove) sivun, napsauta ensin sivun kuvaketta esikatseluikkunan vasemmassa reunassa olevasta luettelosta. Lisää tai poista valitsemasi sivu käyttämällä Print Options valikon komentoja.

#### *Huom.*

- ❏ *Käytettäessä kaksipuolista tulostusta esikatseluikkunassa voi vaihdella sivujen välillä osoittamalla asianmukaista sivua ruudun vasemmassa reunassa. Sivut on lueteltu kahdessa sarakkeessa, Front (etupuoli) ja Back (takapuoli). Front-sarakkeen sivut tulostetaan ensin. Luetellut sivunumerot viittaavat tulostustyön sivuihin ja saattavat sisältää useamman kuin yhden sivun asiakirjasta.*
- ❏ *Mikäli osoittautuu tarpeelliseksi tulostaa uudelleen osa kaksipuolisesta tulostustyöstä, valitse ruudun vasemman reunan luettelosta kaikki sivut, joita ei tarvitse tulostaa uudelleen ja valitse*  Remove Page *Print Options -valikosta. Varmista, että paperi on ladattu oikein niin, että tulostustyö alkaa oikean sivun oikealta puolelta.*

Kun olet tehnyt esikatselun, tulosta asiakirja valitsemalla Print, tai peruuta valitsemalla Cancel.

**Suomi**

*R4C62* 3/15/01 Pass 0

*all.bk Rev\_D* A5 size softw.fm

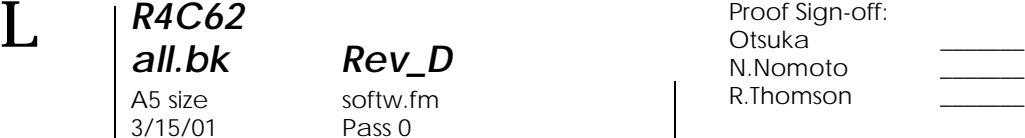

#### *Tietojen hankkiminen online-ohjeen avulla*

Tulostimen ohjelmistossa on laajat online-ohjeet, jotka neuvovat tulostukseen, tulostinohjaimen asetuksiin ja tulostimen apuohjelmiin liittyvissä kysymyksissä. Windo ws98, 95, 2000 ja NT 4.0:ssä online-ohjetta voi käyttää sovelluksesta tai Windowsin Käynnistä-valikosta. Window s3.1.ssä online-ohjetta voi käyttää EPSON-ohjelmaryhmän kautta. Katso ohjeet alta asianmukaisesta osasta.

#### *Ohjeen käyttö sovelluksesta*

Ohjetta käytetään sovelluksesta seuraavasti: Avaa sovelluksen Tiedosto-valikko ja valitse Tulosta tai Kirjoittimen asetukset. Valitse Kirjoitin, Asetukset, Ominaisuudet. (Sovelluksesta riippuen voit joutua valitsemaan näiden painikkeiden yhdistelmiä.) Napsauta Help-painiketta Main-, Paper-, Layout- ja Utility-valikoiden alareunassa, jolloin pääset valikkoon liittyviin ohjeisiin.

Windows 95, 98 ja NT 4.0: saat valikon kaikista kohdista ohjeita napsauttamalla hiiren oikealla painikkeella kyseistä kohtaa ja valitsemalla What's This? -komennon pikavalikosta, joka tulee näytölle. Ohjeikkuna tulee näyttöön.

#### *Ohjeen käyttö Windowsin Käynnistä-valikosta*

Ohjetta käytetään Käynnistä-valikosta seuraavasti: Napsauta Käynnistä-painiketta, valitse Ohjelmat ja sitten Epson (Windows 98 ja 95) tai EPSON Printers (Windows 2000 ja N T4.0) ja napsauta sitten EPSON Stylus COLOR 880 Help. Ohjeikkuna tulee näyttöön.

#### *Ohjeen käyttö Windo ws3.1:ssä*

Ohjetta käytetään Windows 3 .1:ssä seuraavasti: Avaa EPSON ohjelmaryhmä ja kaksoisnapsauta EPSON Stylus COLOR 880 Help -kuvaketta. Ohjeikkuna tulee näyttöön.

*R4C62* A5 size softm.fm<br>3/15/01 Pass 0  $3/15/01$ 

*all.bk Rev\_D*

## *Tulostaminen Macintoshilla*

## *Tulostimen ohjelmiston esittely*

Tulostimen mukana tuleva ohjelmisto sisältää tulostinohjaimen ja tulostimen apuohjelmat. Tulostinohjaimella voit valita eri asetuksia, joiden avulla saat tulostimen toimimaan parhaalla mahdollisella tavalla. Tulostimen apuohjelmat auttavat tulostimen tarkistamisessa ja hyvässä käyttökunnossa pitämisessä.

Katso lisätietoja tulostinohjaimen käytöstä kohdasta "Tulostimen asetusten muuttaminen" sivulla 19.

Saat lisätietoja tulostimen ohjelmistosta myös osoittamalla ohjesymbolia missä tahansa tulostinohjaimen valintaikkunassa.

#### *Tulostimen asetusten muuttaminen*

Löydät tulostinohjaimen asetukset seuraavista valintatauluista.

- ❏ Print-valintataulu (osoita Print sovelluksen File-valikossa (Arkisto/Tulosta) tai osoita Options Page Setup valintataulussa (Arkin määrittely / Vaihtoehdot))
- ❏ Background Printing -valintataulu (osoita Background Printing -symbolia Print-valintataulusta)
- ❏ Page Setup -valintataulu (Arkin määrittely) (osoita Page Setup sovelluksen File-valikosta (Arkisto / Arkin määrittely))
- ❏ Layout-valintataulu (osoita Layout-symbolia Printvalintataulusta)

*R4C62*  $3/15/01$ 

*all.bk Rev\_D* A5 size softm.fm<br>3/15/01 Pass 0

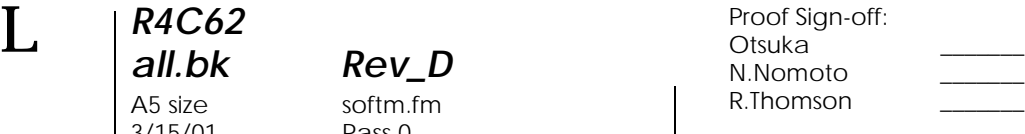

❏ Preview-valintataulu (Esikatselu) (osoita Previewsymbolia Print-valintataulusta ja osoita sitten Preview (Tulosta/Esikatselu))

Mode-asetukset Print-valintataulussa tarjoavat alla esitetyt kolme tasoa hallita tulostinohjainta.

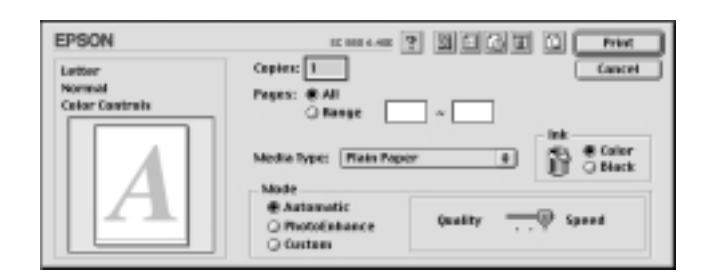

Seuraavassa on Mode-asetusten erittely.

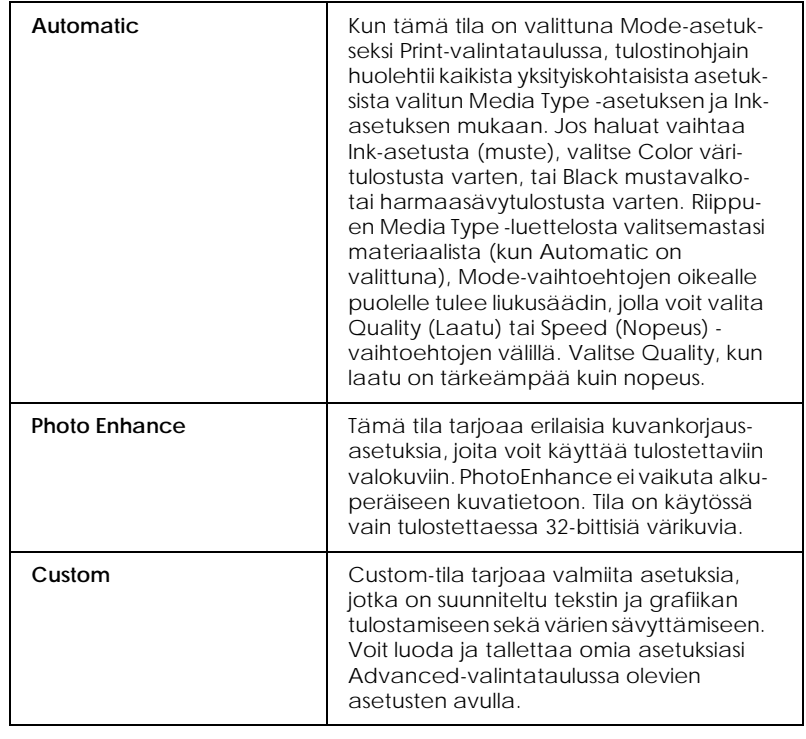

*R4C62*  $3/15/01$ 

*all.bk Rev\_D*

A5 size softm.fm<br>3/15/01 Pass 0

Kattavien, tulostuksen kokonaislaatuun vaikuttavien Modeasetusten lisäksi voit myös muuttaa haluamiasi tulosteen ominaisuuksia Page Setup- ja Layout-valintataulujen sisältämien asetusten avulla.

#### *Media Type -asetuksen tekeminen*

Media Type -asetus määrää, mitkä muut asetukset ovat valittavissa, joten tämä asetus on tehtävä ensin.

Valitse Print-valintataulussa Media Type -asetus, joka vastaa tulostimeen ladattua paperia. Saat oikean Media Type -asetuksen selville etsimällä käyttämäsi materiaali luettelosta (katso "Materiaalityypit" sivulla 47) ja katsomalla minkä materiaalityypin alle se on ryhmitelty (materiaalityypit ovat isommalla kirjasintyypillä). Joillekin materiaaleille on valittavissa useampia Media Type -asetuksia.

## *Tulosteen esikatselu*

Esikatselutoiminnon (Preview) avulla voit nähdä ennen asiakirjan tulostamista, miltä asiakirja näyttää tulostettuna. Voit käyttää esikatselutoimintoa seuraavasti.

- 1. Valitse oikeat tulostinohjaimen asetukset.
- 2. Osoita **D** Preview-symbolia Print-valintataulussa. Printpainike muuttuu Preview-painikkeeksi.

#### *Huom.*

*Käytä Preview-symbolia vaihtoon Print-,* , *Preview- ja Save File -tilojen välillä.* 

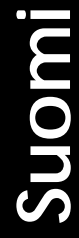

*R4C62*  $3/15/01$ 

*all.bk Rev\_D* A5 size softm.fm<br>3/15/01 Pass 0

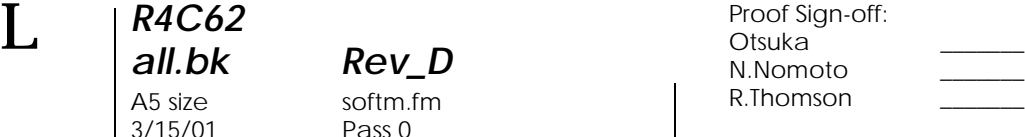

3. Osoita Preview-painiketta. Näyttöön tulee Previewvalintataulu sekä tulostettava asiakirja esikatseluikkunassa.

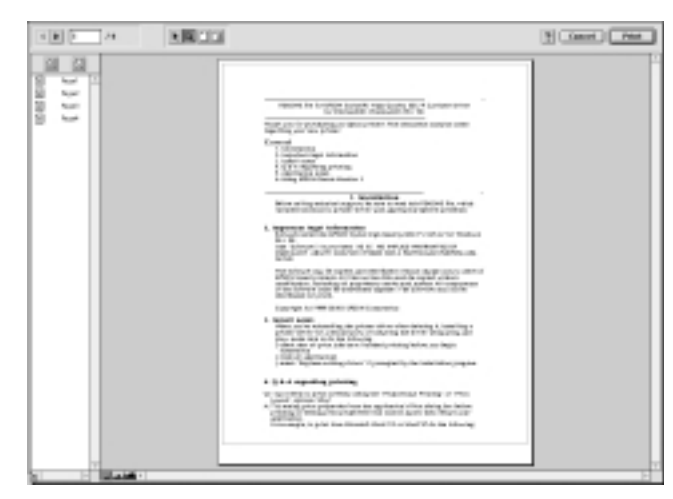

Preview-valintataulu sisältää kuusi symbolia, joilla saadaan erilaisia toimintoja. Katso lisätietoja online-ohjeesta.

#### *Huom.*

- ❏ *Käytettäessä kaksipuolista tulostusta esikatselussa voi siirtyä sivujen välillä osoittamalla haluttua sivua ruudun vasemmassa reunassa. Sivut ovat kahdessa sarakkeessa, Front (etupuoli) ja Back (takapuoli). Front-sarakkeen sivut tulostetaan ensin. Luetellut sivunumerot viittaavat tulostustyön sivuihin ja saattavat sisältää useamman kuin yhden sivun asiakirjasta.*
- ❏ *Mikäli osoittautuu tarpeelliseksi tulostaa uudelleen osa kaksipuolisesta tulostustyöstä, valitse ruudun vasemman reunan luettelosta kaikki sivut, joita ei tarvitse tulostaa uudelleen ja osoita* sivunpoistopainiketta. Varmista, että *paperi on ladattu niin, että tulostustyö alkaa oikean sivun oikealta puolelta.*
- 4. Jos hyväksyt esikatseluikkunassa näkyvän asiakirjan, valitse Print.

Jos et ole tyytyväinen asiakirjan ulkoasuun, valitse Cancel. Preview- ja Print-valintataulut sulkeutuvat ja nykyiset tulostusasetukset säilytetään. Jos haluat tehdä lisämuutoksia tulostusasetuksiin, avaa Print-valintataulu uudelleen.

*R4C62* A5 size dprin.fm<br>3/15/01 Pass 0  $3/15/01$ 

*all.bk Rev\_D*

*Kaksipuolinen tulostaminen*

#### *Kaksipuolisen tulostamisen käyttäminen*

EPSON Stylus COLOR 880 -tulostimella on mahdollista tulostaa kaksipuolisesti. Valittavissa on kaksi erilaista kaksipuolista tulostustapaa. Tavallisella kaksipuolisella tulostamisella tulostetaan ensin sivunumeroiltaan parittomat sivut. Näiden tulostamisen jälkeen tulostetut sivut asetetaan arkinsyöttölaitteeseen ja tulostetaan paperien toiselle puolelle sivunumeroiltaan parilliset sivut. Taitetun vihkon kaksipuolisella tulostamisella voidaan tulostaa yksitaitteisia vihkoja. Lisätietoja yksitaitteisien vihkojen tekemisestä ja kaksipuolisesta tulostamisesta löytyy online-muodossa olevasta *Pikaoppaasta*.

#### *Huom.*

- ❏ *Kaksipuolinen tulostusominaisuus ei ole käytössä, kun tulostinta käytetään verkon yli tai sitä käytetään jaettuna tulostimena.*
- ❏ *Tulostettaessa kaksipuolisesti voidaan kerralla ladata jopa 30 paperiarkkia; arkinsyöttölaitteen latauskapasiteetti vaihtelee kuitenkin käytetystä materiaalista riippuen.*
- ❏ *Käytä ainoastaan sellaisia materiaaleja, jotka soveltuvat kaksipuoliseen tulostamiseen. Muussa tapauksessa tulostuslaatu saattaa kärsiä.*
- ❏ *Tämä ominaisuus ei ole käytössä Windows 3.1 -käyttäjillä.*
- ❏ *Paperin tyypistä ja tekstin ja kuvien tulostamiseen käytetyn musteen määrästä riippuen mustetta saattaa imeytyä paperin läpi toiselle puolelle.*

**Suomi**

*R4C62*  $3/15/01$ 

*all.bk Rev\_D* A5 size dprin.fm<br>3/15/01 Pass 0

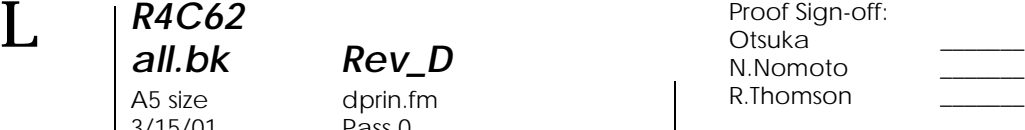

Windowsissa kaksipuolinen tulostus otetaan käyttöön valitsemalla Double-Sided Printing -valintaruutu tulostinohjaimen Layout-valikossa. Katso "Tulostimen ohjelmistoon pääsy" sivulla 11, miten tulostinohjaimen asetuksia pääsee muuttamaan.

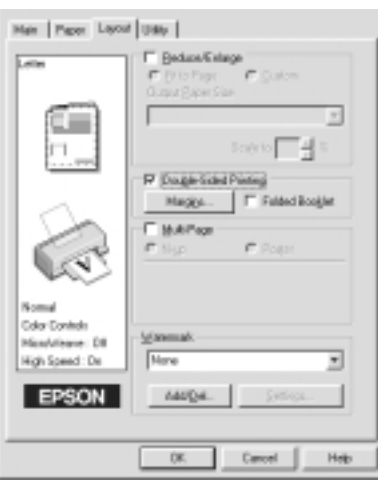

Macintoshilla puolestaan valitaan Double-Sided Printing valintaruutu Page Setup -valintalaatikosta (Sivun asetukset). Jos haluat tietoja tämän valintalaatikon asetuksien muuttamisesta, katso "Tulostimen asetusten muuttaminen" sivulla 19.

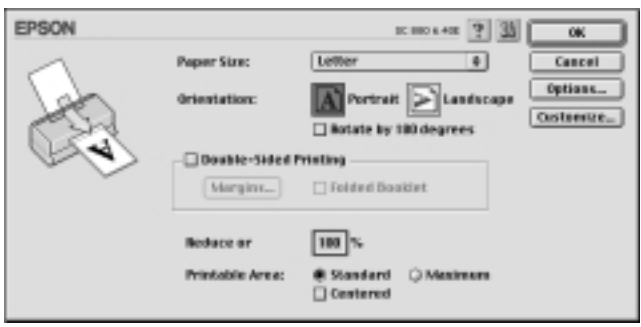

Kun Double-Sided Printing -valintaruutu on valittu, voidaan tehdä seuraavanlaisia kaksipuolisen tulostuksen asetuksia.

*R4C62 all.bk Rev\_D* A5 size dprin.fm<br>3/15/01 Pass 0  $3/15/01$ 

#### **Margins**

Tämä painike avaa Margins-valintalaatikon (Marginaalit), jossa voidaan määritellä sidontareuna. Voit valita jonkin seuraavista vaihtoehdoista: Left (vasen), Top (yläreuna) ja Right (oikea). Myös sidontamarginaalin leveys voidaan määritellä syöttämällä arvo Binding Margin -tekstilaatikkoon (sidontamarginaali).

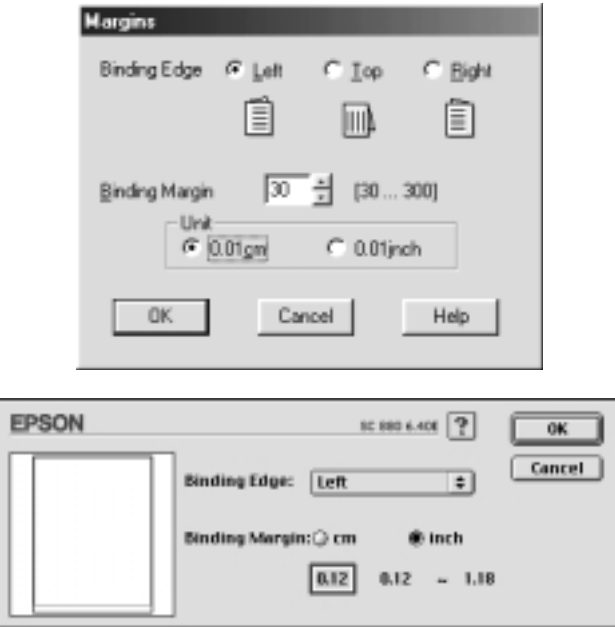

#### **Folded Booklet**

Valitsemalla tämä valintaruutu voidaan tehdä yksitaitteisia vihkoja. Lisätietoja tästä ominaisuudesta löytyy online-muodossa olevasta *Pikaoppaasta*.

Valmiit asetukset tallennetaan napsauttamalla OK. Lataa paperia arkinsyöttölaitteeseen ja lähetä tulostustyö sovelluksesta. Parittomat sivut tulostetaan ensin, ellei Taitettu vihko ole valittuna. Parittomia sivuja tulostettaessa näytöllä annetaan ohjeet papereiden oikeaan lataamiseen parillisten sivujen tulostusta varten. Lataa tulostetut sivut uudelleen noudattaen ohjeita, ja napsauta sitten Resume, jolloin tulostetaan parilliset sivut.

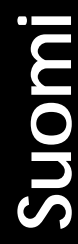

*R4C62* A5 size ink.fm<br>3/15/01 Pass 0  $3/15/01$ 

*all.bk Rev\_D*

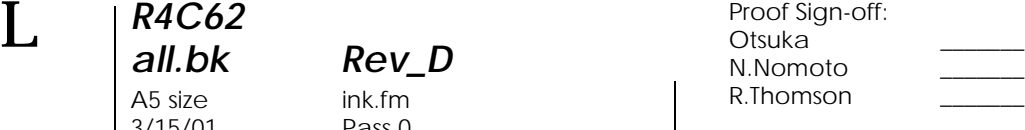

## *Tyhjän mustepatruunan vaihtaminen*

Tämä osa sisältää ohjeet mustepatruunan vaihtamiseen joko tulostimen ohjauspaneelia tai Status Monitor -apuohjelmaa käyttäen.

#### *Tulostimen ohjauspaneelin käyttäminen*

Tulostimen merkkivalot kertovat, koska on aika hankkia uusi mustepatruuna ja koska tyhjä patruuna on vaihdettava. Voit myös tarkistaa mustemäärän ja käynnistää mustepatruunan vaihdon tietokoneelta Status Monitor -apuohjelmalla. Katso lisätietoja online-muodossa olevasta *Pikaoppaasta*.

Seuraavassa taulukossa esitellään tulostimen merkkivalojen tilat sekä toimenpiteet, jotka ne vaativat.

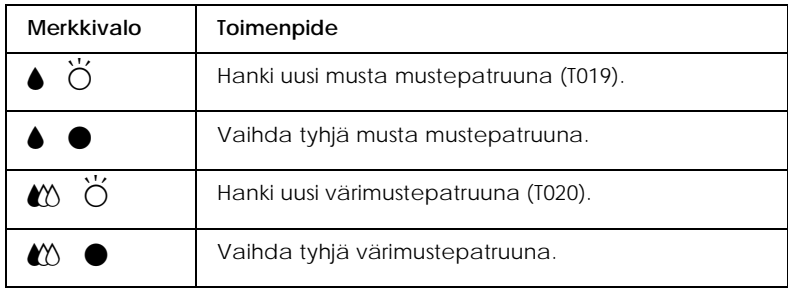

 $\bullet$  = palaa,  $\breve{\circ}$  = vilkkuu

*R4C62 all.bk Rev\_D* A5 size ink.fm<br>3/15/01 Pass 0  $3/15/01$ 

## **Varoitus:**<br>**<u>a**</u> *Säilvt*

- ❏ *Säilytä mustepatruunat lasten ulottumattomissa. Varmista, että lapset eivät pääse laittamaan mustetta suuhun tai muutoin käsittelemään patruunoita.*
- ❏ *Jos mustetta roiskuu iholle, iho on puhdistettava huolellisesti vedellä ja saippualla. Jos mustetta joutuu silmiisi, huuhtele ne välittömästi vedellä. Jos huolellisen huuhtelun jälkeen silmissä on ärsytystä tai näköhäiriöitä, mene välittömästi lääkäriin.*

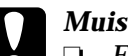

#### c *Muistutus:*

- ❏ *EPSON suosittelee alkuperäisten EPSON mustepatruunoiden käyttöä. Muut kuin EPSONin valmistamat tuotteet voivat vahingoittaa tulostinta, eikä EPSONin takuu kata näitä vahinkoja.*
- ❏ *Jätä vanha mustepatruuna paikalleen tulostimeen, kunnes olet hankkinut tilalle uuden. Muussa tapauksessa kirjoitinpään mustesuuttimiin jäävä muste saattaa kuivua.*

#### *Huom.*

- ❏ *Tulostusta ei voi jatkaa, jos yksi mustepatruuna on tyhjä, vaikka toisessa patruunassa olisikin mustetta. Vaihda tyhjä patruuna ennen tulostuksen aloittamista.*
- ❏ *Mustetta kuluu tulostuksen lisäksi kirjoitinpäiden puhdistuksessa ja puhdistustoimessa, jonka tulostin suorittaa aina päälle kytkettäessä.*

Ohjeet mustepatruunan vaihtamiseen tulostimen ohjauspaneelia käyttämällä löytyvät online-muodossa olevasta Pikaoppaasta.

#### *Huom.*

*Voit myös vaihtaa mustepatruunan tietokoneelta käyttämällä Status Monitor -apuohjelmaa. Napsauta* Replace Ink Cartridge *-painiketta (Vaihda mustepatruuna) Status Monitorin Printer Status -ikkunassa ja noudata näytön ohjeita.*

3/15/01 Pass 0

*R4C62*

*all.bk Rev\_D* A5 size maint.fm

 $\mathbf{L}$   $\begin{array}{c} \mathsf{R4C62} \\ \mathsf{all} \ \mathsf{bk} \end{array}$   $\begin{array}{c} \mathsf{Proot} \ \mathsf{Sign\text{-}off:} \\ \mathsf{Orstuka} \end{array}$ Otsuka \_\_\_\_\_\_\_ N.Nomoto \_\_\_\_\_\_\_ R.Thomson \_\_\_\_\_\_\_

## *Kunnossapito*

## *Kirjoitinpään mustesuuttimien tarkistus*

Jos tulostusjälki on odottamattoman haaleaa tai tulostetuista kuvista puuttuu pisteitä, vika saattaa olla kirjoitinpään mustesuuttimissa.

Voit tarkistaa kirjoitinpään mustesuuttimet tietokoneelta käyttäen tulostimen ohjelmistossa olevaa Nozzle Check apuohjelmaa tai itse tulostimesta käyttäen tulostimen ohjauspaneelin painikkeita.

Katso lisätietoja ohjauspaneelin painikkeista online-muodossa olevasta *Pikaoppaasta*.

#### *Nozzle Check -apuohjelman käyttö*

Ohjeet Nozzle Check -apuohjelman käyttöön löytyvät alta käyttöjärjestelmän mukaisesta osasta.

#### *Huom.*

*Älä käynnistä Nozzle Check -apuohjelmaa tulostuksen aikana, sillä se saattaa pilata tulostettavan työn.*

#### *Windows-käyttäjille*

Nozzle Check -apuohjelmaa käytetään seuraavasti.

- 1. Varmista, että arkinsyöttölaitteeseen on ladattu A4- tai Letterkokoista paperia.
- 2. Napsauta tulostimen ohjelmistossa Utility-painiketta ja valitse Nozzle Check -painike (mustesuuttimien tarkistus).
- 3. Noudata näytöllä näkyviä ohjeita.

## *R4C62* A5 size maint.fm<br>3/15/01 Pass 0  $3/15/01$

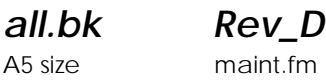

#### *Macintosh-käyttäjille*

Nozzle Check -apuohjelmaa käytetään seuraavasti.

- 1. Varmista, että arkinsyöttölaitteeseen on ladattu A4- tai Letterkokoista paperia.
- 2. Avaa Print- tai Page Setup -valintaikkuna.
- 3. Osoita utility-symbolia ja sen jälkeen Nozzle Check painiketta.
- 4. Noudata näytöllä näkyviä ohjeita.

Tulostin tulostaa tarkistussivun, jossa on tulostimesi ROMversiotiedot, mustelaskurin koodi ja mustesuuttimen testikuvio. Alla on muutama esimerkki tulosteista.

Jos suuttimen testikuvio ei tulostu kunnolla (esim. tulostetuista viivoista puuttuu osia), tulostimessa on jokin ongelma. Tämä voi aiheutua tukkeutuneesta mustesuuttimesta tai kirjoitinpään kohdistusvirheestä. Seuraavassa kappaleessa on kerrottu kirjoitinpään puhdistamisesta. Katso lisätietoja kirjoitinpään kohdistamisesta kohdasta "Kirjoitinpään kohdistaminen" sivulla 32.

#### *Kirjoitinpään puhdistaminen*

Jos tulostettu kuva on odottamattoman haalea tai siitä puuttuu pisteitä, voit ongelma olla ratkaistavissa puhdistamalla kirjoitinpään mustesuuttimet, millä varmistetaan että suuttimet jakavat musteen oikein.

Voit puhdistaa kirjoitinpään tietokoneelta käyttäen tulostimen ohjelmistossa olevaa Head Cleaning -apuohjelmaa tai itse tulostimelta käyttäen tulostimen ohjauspaneelin painikkeita. Katso lisätietoja ohjauspaneelin painikkeista online-muodossa olevasta *Pikaoppaasta*.

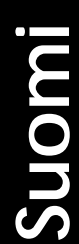

3/15/01 Pass 0

*R4C62*

*all.bk Rev\_D* A5 size maint.fm

 $\mathbf{L}$   $\begin{array}{c} \mathsf{R4C62} \\ \mathsf{all} \ \mathsf{bk} \end{array}$   $\begin{array}{c} \mathsf{Proot} \ \mathsf{Sign\text{-}off:} \\ \mathsf{Orstuka} \end{array}$ Otsuka \_\_\_\_\_\_\_ N.Nomoto \_\_\_\_\_\_\_ R.Thomson \_\_\_\_\_\_\_

#### *Huom.*

- ❏ *Kirjoitinpään puhdistuksessa käytetään sekä mustaa mustetta että värimustetta. Musteen säästämiseksi kirjoitinpää on syytä puhdistaa vain silloin, kun tulostuslaatu on selvästi heikentynyt. Esimerkiksi silloin, jos tuloste on epäselvä tai värit ovat vääriä tai niitä puuttuu.*
- ❏ *Tarkista kirjoitinpään puhdistustarve ensin Nozzle Check apuohjelmalla. Näin säästät mustetta.*
- ❏ *Kirjoitinpäätä ei voi puhdistaa, jos mustan musteen merkkivalo* B *tai värimusteen merkkivalo* A *vilkkuu tai palaa. Ensin on vaihdettava tyhjä mustepatruuna.*
- ❏ *Älä käynnistä Head Cleaning- tai Nozzle Check -apuohjelmaa tulostuksen aikana, sillä niiden käynnistäminen saattaa pilata tulostettavan työn.*

#### *Head Cleaning -apuohjelman käyttö*

Ohjeet kirjoitinpään puhdistamiseen Head Cleaning apuohjelman avulla löytyvät alta käyttöjärjestelmän mukaisesta osasta.

#### *Windows-käyttäjille*

Kirjoitinpää puhdistetaan seuraavasti.

1. Varmista, että tulostimeen on kytketty virta ja että mustan musteen merkkivalo  $\triangle$ ja värimusteen merkkivalo  $\triangle$ eivät pala.

#### *Huom.*

*Jos mustan musteen merkkivalo* ♦ *tai värimusteen merkkivalo* ♦  $\infty$ *vilkkuvat, kirjoitinpäätä ei voida puhdistaa. Ensin on vaihdettava tyhjä mustepatruuna.*

*R4C62*

*all.bk Rev\_D* A5 size maint.fm 3/15/01 Pass 0

- 2. Napsauta tulostinohjaimen Utility-painiketta ja valitse Head Cleaning -painike (kirjoitinpään puhdistus).
- 3. Noudata näytöllä näkyviä ohjeita.

#### *Macintosh-käyttäjille*

Kirjoitinpää puhdistetaan seuraavasti.

- 1. Varmista, että tulostimeen on kytketty virta ja että mustan musteen merkkivalo ♦ ja värimusteen merkkivalo « eivät pala.
- 2. Osoita ility-symbolia Print- tai Page Setup valintataulussa, ja sitten Head Cleaning -painiketta (kirjoitinpään puhdistus).
- 3. Noudata näytöllä näkyviä ohjeita.

Jos tulostuslaatu ei parane, vaikka puhdistus toistetaan neljä tai viisi kertaa, sammuta tulostimesta virta ja anna sen olla sammutettuna yön yli. Suorita sitten kirjoitinpään puhdistus uudelleen.

Jos tulostuslaatu ei parane, jompikumpi tai molemmat mustepatruunoista saattavat olla liian vanhoja tai viallisia ja siten vaihdon tarpeessa.

Jos tulostuslaatu ei parane mustepatruunan vaihtamisen jälkeenkään, ota yhteys jälleenmyyjään.

#### *Huom.*

*Hyvän tulostuslaadun säilyttämiseksi EPSON suosittelee tulostimen kytkemistä päälle vähintään minuutiksi kerran kuukaudessa.*

*31*

*R4C62* 3/15/01 Pass 0

*all.bk Rev\_D* A5 size maint.fm

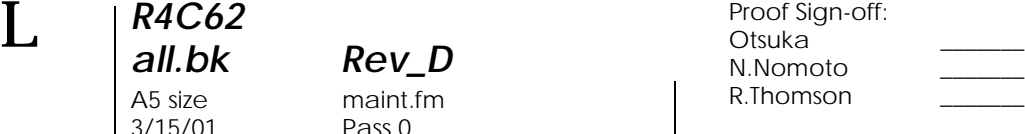

## *Kirjoitinpään kohdistaminen*

Jos havaitset, että pystysuorat viivat eivät ole suorassa, vika voidaan todennäköisesti korjata tietokoneelta käsin tulostimen ohjelmistossa olevalla Print Head Alignment -apuohjelmalla (kirjoitinpään kohdistusohjelma). Ohjeet löytyvät alta käyttöjärjestelmän mukaisesta osasta.

#### *Huom.*

*Älä käynnistä Print Head Alignment -apuohjelmaa tulostuksen aikana, sillä se saattaa pilata tulostettavan työn.*

#### *Windows-käyttäjille*

Kirjoitinpää kohdistetaan seuraavasti.

- 1. Varmista, että arkinsyöttölaitteeseen on ladattu A4- tai Letterkokoista tavallista paperia.
- 2. Napsauta tulostimen ohjelmistossa Utility-painiketta ja valitse Print Head Alignment-painike (kirjoitinpään kohdistus).
- 3. Noudata näytöllä näkyviä kirjoitinpään kohdistusohjeita.

#### *DOS-käyttäjill*

Kirjoitinpää kohdistetaan seuraavasti.

- 1. Aseta tulostimen ohjelmiston sisältävä CD tietokoneen CD-ROM-asemaan.
- 2. Kirjoita D:\SETUP DOS-kehotteeseen. (Mikäli CD-ROMaseman tunnus on jokin muu kirjain kuin "D" tai käytät levykeversiota, käytä asianmukaista kirjainta.)
- 3. Paina Enter-näppäintä ja noudata sitten näytöllä näkyviä ohjeita.

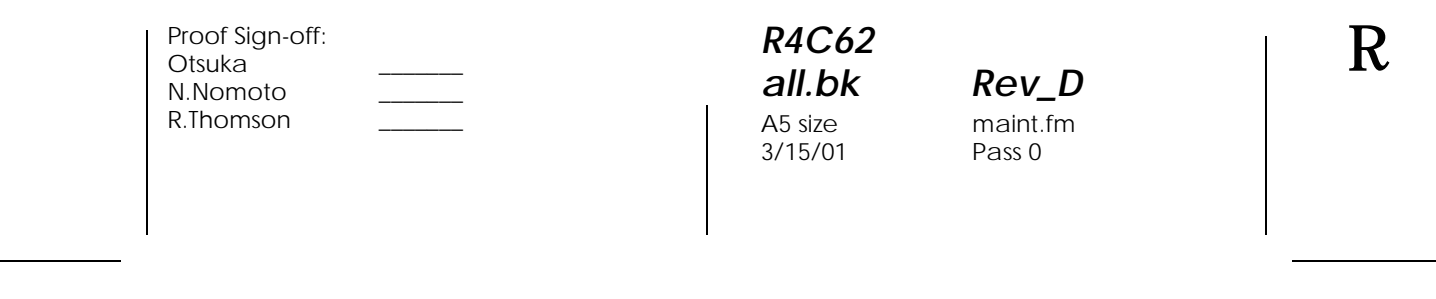

- 4. Kirjoita asennusohjelman ajamisen jälkeen C:\EPCALIB2. (Mikäli kiintolevysi tunnus on jokin muu kirjain kuin "C", käytä asianmukaista kirjainta.)
- 5. Paina Enter-näppäintä. Näytölle tulee seuraava ikkuna.

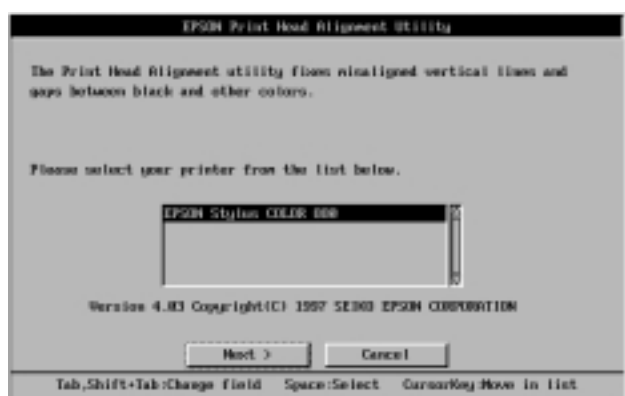

6. Varmista, että tulostimesi on valittuna. Napsauta Next ja noudata näytöllä näkyviä ohjeita.

#### *Macintosh-käyttäjille*

Kirjoitinpää kohdistetaan seuraavasti.

- 1. Varmista, että arkinsyöttölaitteeseen on ladattu A4- tai Letterkokoista tavallista paperia.
- 2. Osoita **Et ility-symbolia Print- tai Page Setup** valintaikkunassa ja sitten Print Head Alignment -painiketta (kirjoitinpään kohdistus).
- 3. Noudata näytöllä näkyviä kirjoitinpään kohdistusohjeita.

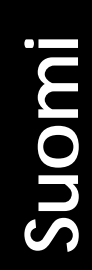

A5 size trble.fm<br>3/15/01 Pass 0  $3/15/01$ 

*R4C62*

*all.bk Rev\_D*

 $\mathbf{L}$   $\begin{array}{c} \mathsf{R4C62} \\ \mathsf{all} \ \mathsf{bk} \end{array}$   $\begin{array}{c} \mathsf{Proot} \ \mathsf{Sign\text{-}off:} \\ \mathsf{Orstuka} \end{array}$ Otsuka \_\_\_\_\_\_\_ N.Nomoto \_\_\_\_\_\_\_ R.Thomson \_\_\_\_\_\_\_

## *Vianetsintä*

### *USB-ongelmien korjaaminen*

#### *Varmista, että tietokoneessa on esiasennettu Windows 98 tai Windows 2000*

Tietokoneessa on oltava esiasennettu Wind ows98 tai Windows 2000. Et välttämättä voi asentaa tai käyttää USBtulostinohjainta tietokoneessa, jossa ei ole USB-porttia tai joka on päivitetty Windows 95:stä Windows 98:aan tai 2000:een.

Jos haluat yksityiskohtaisia tietoja tietokoneestasi, ota yhteys jälleenmyyjään.

#### *Varmista, että EPSON USB Printer Devices löytyy Laitehallinnan valikosta (ainoastaan Windows 98)*

Jos keskeytit plug-and-play-ohjaimen asennuksen, joko USBlaiteohjaimen tai tulostinohjaimen asennuksessa saattaa olla virhe.

Tarkista asennus ja asenna ohjaimet uudelleen seuraavia ohjeita noudattaen.

- 1. Kytke tulostimen virta päälle. Liitä USB-kaapeli tulostimeen ja tietokoneeseen.
- 2. Napsauta hiiren oikealla painikkeella työpöydän Oma tietokone -kuvaketta ja valitse Ominaisuudet näytölle tulevasta pikavalikosta.
- 3. Valitse Laitehallinta-välilehti.

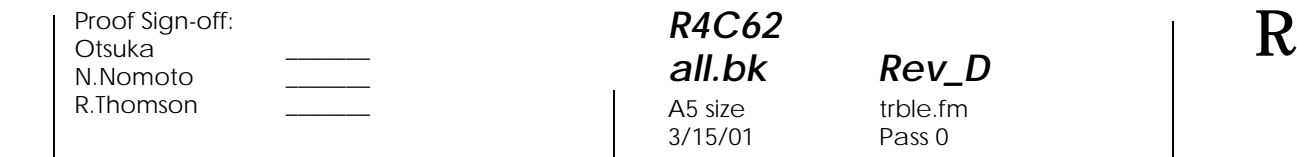

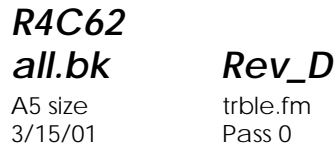

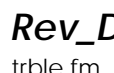

Jos ohjaimet on asennettu oikein, Laitehallinta-valikossa pitäisi näkyä EPSON USB Printer Devices.

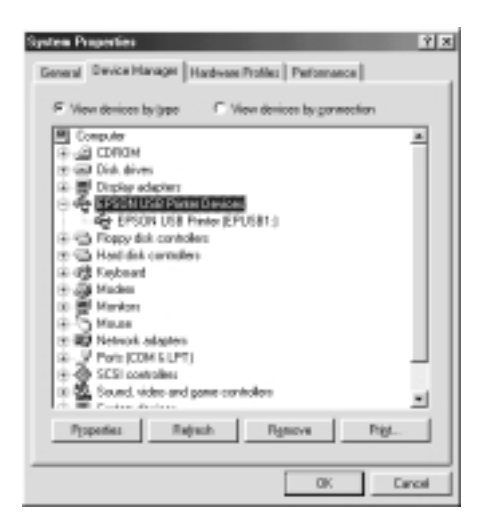

Jos EPSON USB Printer Devices ei näy luettelossa, tarkista asennetut laitteet napsauttamalla plus-merkkiä (+) kohdan Muita laitteita vieressä.

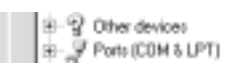

Jos Muita laitteita -kohdassa näkyy USB-tulostin, USBtulostimen laiteohjain ei ole oikein asennettu. Jos kohdassa näkyy EPSON Stylus COLOR 880, tulostinohjain ei ole oikein asennettu.

Mikäli Muita laitteita -kohdassa ei ole näkyvissä USB-tulostin eikä EPSON Stylus COLOR 880, napsauta Päivitä-painiketta tai irrota USB-kaapeli tulostimesta ja liitä se uudelleen.

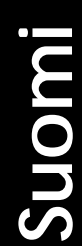

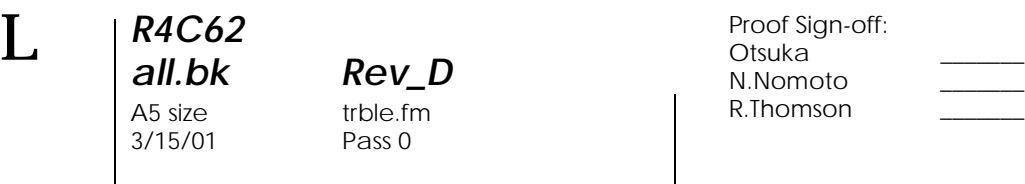

4. Valitse Muita laitteita -kohdassa USB-tulostin tai EPSON Stylus COLOR 880 ja napsauta Poista-painiketta. Valitse OK.

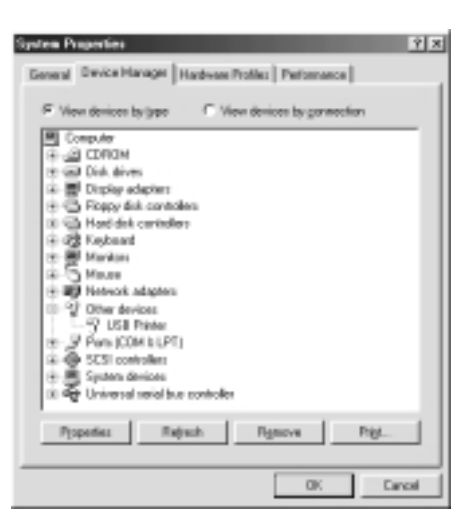

5. Kun näyttöön tulee seuraava valintaikkuna, valitse OK. Sulje Ominaisuudet-ikkuna OK-painikkeella.

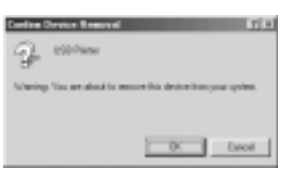

6. Sammuta virta sekä tulostimesta että tietokoneesta. Asenna ohjaimet uudelleen alusta alkaen *Asennusohjeissa* annettuja ohjeita noudattaen.

#### *Tulostin ei toimi oikein USB-kaapelin kanssa*

Jos tulostin ei toimi oikein USB-kaapelin kanssa, kokeile yhtä tai useampaa seuraavista ratkaisuista:

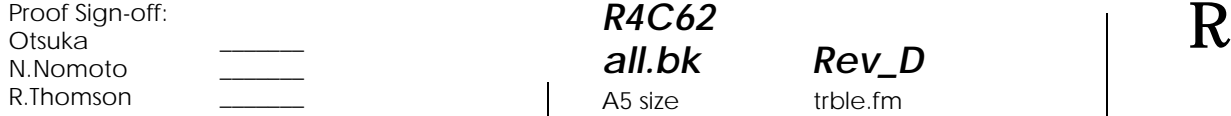

*R4C62 all.bk Rev\_D* A5 size trble.fm<br>3/15/01 Pass 0  $3/15/01$ 

- ❏ Käytä kohdassa "Järjestelmävaatimukset" sivulla 50 kuvailtua suositeltua USB-kaapelia.
- ❏ Jos käytät USB-keskitintä, liitä tulostin ensimmäiselle tasolle tai liitä tulostin suoraan tietokoneen USB-porttiin.
- ❏ Windows 98: koeta asentaa USB-tulostinohjain ja tulostimen ohjelmisto uudelleen. Poista ensin EPSON Printer Software ohjelmiston asennus käyttäen Ohjauspaneelin Lisää/poista sovellus -toimintoa ja poista sitten EPSON USB Printer Devices -asennus. Asenna ohjelmisto uudelleen, kuten on neuvottu kohdassa *Asennusohjeet*. Jos EPSON USB Printer Devices ei ole Lisää/poista sovellus -luettelossa, selaa CD-ROM:ia ja kaksoisnapsauta epusbun.exe-tiedostoa Win 9x kansiossa. Noudata näytöllä näkyviä ohjeita.

*37*

*R4C62* A5 size trble.fm<br>3/15/01 Pass 0  $3/15/01$ 

*all.bk Rev\_D*

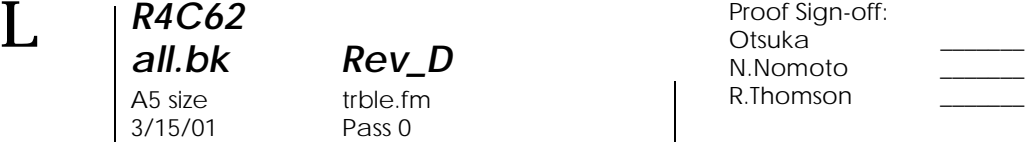

## *Virhetilan merkkivalojen käyttäminen*

Voit tunnistaa yleisimmät tulostimen ongelmat ohjauspaneelin merkkivalojen avulla. Jos tulostin lakkaa toimimasta ja valot palavat tai vilkkuvat, selvitä vian lähde seuraavan taulukon valokaavion avulla ja noudata annettuja korjausohjeita.

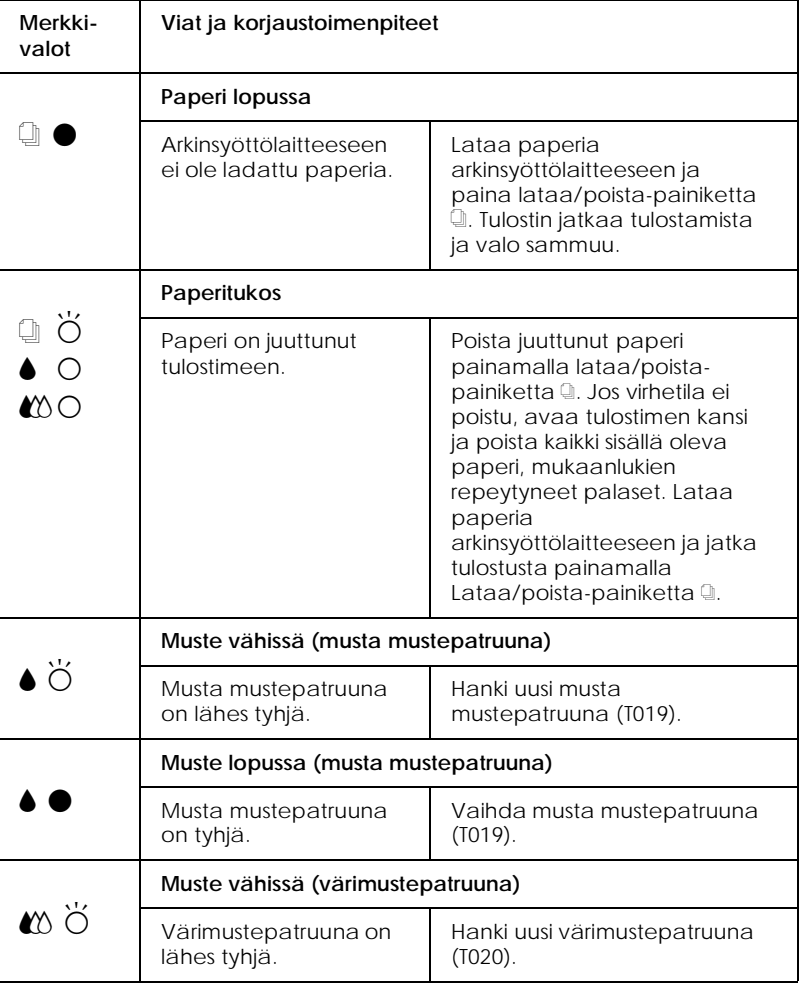

## *R4C62*

 $3/15/01$ 

*all.bk Rev\_D*

A5 size trble.fm<br>3/15/01 Pass 0

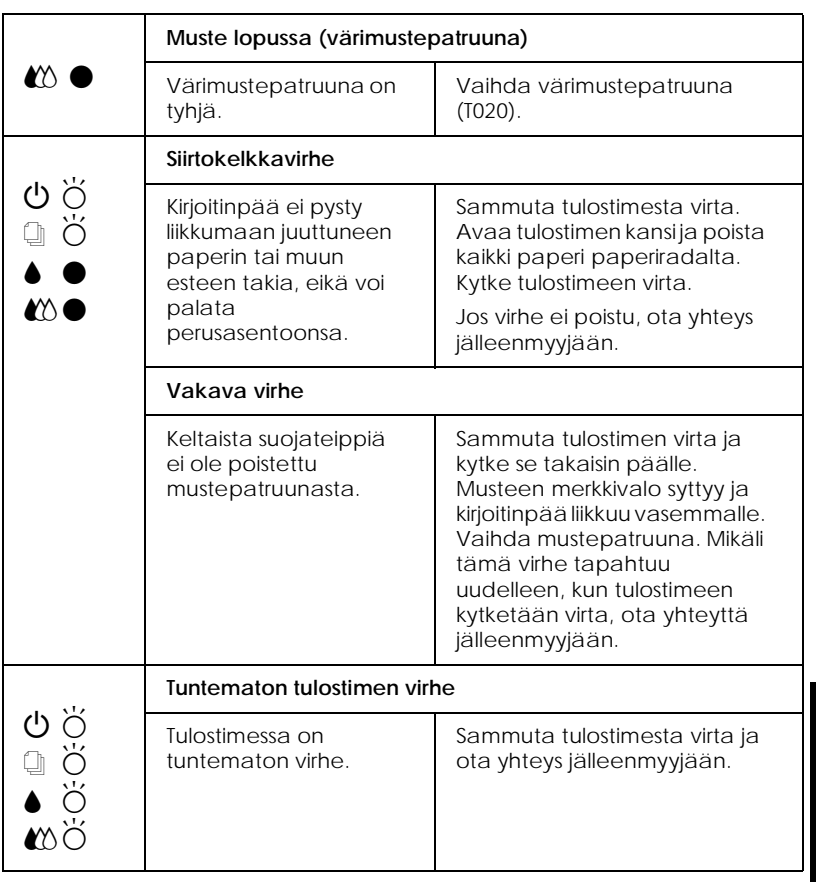

 $\bullet$  = palaa,  $\circ$  = ei pala,  $\breve{\circ}$  = vilkkuu

## *Tyypilliset viat ja korjaustoimenpiteet*

Useimmat tulostimen ongelmat on helppo ratkaista. Etsi ongelma alla olevasta luettelosta ja tee suositellut korjaustoimenpiteet. Katso lisätietoja kohdasta "Vianetsintä" sivulla 34.

**Suomi**

3/15/01 Pass 0

*R4C62*

*all.bk Rev\_D* A5 size trble.fm

 $\mathbf{L}$   $\begin{array}{c} \mathsf{R4C62} \\ \mathsf{all} \ \mathsf{bk} \end{array}$   $\begin{array}{c} \mathsf{Proot} \ \mathsf{Sign\text{-}off:} \\ \mathsf{Orstuka} \end{array}$ Otsuka \_\_\_\_\_\_\_ N.Nomoto \_\_\_\_\_\_\_ R.Thomson \_\_\_\_\_\_\_

#### *Ongelmat tulostuslaadussa*

Jos sinulla on ongelmia tulostuslaadun kanssa, kokeile ratkaista ongelmat tässä osassa annettujen ohjeiden avulla.

#### *Vaakasuoria raitoj*

Kokeile yhtä tai useampaa seuraavista ratkaisuista:

- ❏ Varmista, että paperin tulostuspuoli on ylöspäin arkinsyöttölaitteessa.
- ❏ Suorita kirjoitinpään puhdistus (Head Cleaning), joka avaa mahdollisesti tukkeutuneet mustesuuttimet.

#### *Pystysuorat viivat vinoss*

Kokeile yhtä tai useampaa seuraavista ratkaisuista:

- ❏ Varmista, että paperin tulostuspuoli on ylöspäin arkinsyöttölaitteessa.
- ❏ Suorita kirjoitinpään kohdistus (Print Head Alignment).
- ❏ Poista merkintä tulostinohjaimen Advanced-valintaikkunan High Speed -valintaruudusta. Windows: Katso lisätietoja tulostinohjaimen online-ohjeista.

#### *Värissä aukkoja*

Kokeile yhtä tai useampaa seuraavista ratkaisuista:

- ❏ Varmista, että paperi ei ole viallista, likaista tai liian vanhaa.
- ❏ Suorita kirjoitinpään puhdistus (Head Cleaning), joka avaa mahdollisesti tukkeutuneet mustesuuttimet.
- ❏ Tarkista mustan musteen merkkiva l B ja värimusteen merkkivalo  $\mathbb{X}$ . Jos valo vilkkuu, vaihda mustepatruuna.

#### *R4C62 all.bk Rev\_D* A5 size trble.fm<br>3/15/01 Pass 0  $3/15/01$

#### *Epäselvä tai tahriintunut tuloste*

Kokeile yhtä tai useampaa seuraavista ratkaisuista:

- ❏ Varmista, että paperin tulostuspuoli on ylöspäin arkinsyöttölaitteessa.
- ❏ Varmista, että paperi ei ole viallista, likaista tai liian vanhaa.
- ❏ Siirrä säätövipu asentoon "+" ja varmista, että Media Type asetus on oikein tulostinohjaimessa.

#### *Ongelmia paperinsyötössä tai paperitukos*

Jos tulostin ei ota paperia, syöttää useita sivuja kerrallaan tai tulostimessa on paperitukos, poista paperipino, lataa se uudelleen ja paina Lataa/poista-painiketta <sup>1</sup>. Tarkista myös seuraavat kohdat:

- ❏ Paperi ei ole ryppyistä tai liian vanhaa.
- ❏ Paperia ei ole ladattu vasemmassa sivustimessa olevan nuolen yläpuolelle.
- ❏ Sivustimet on asetettu oikein.
- ❏ Paperi ei ole liian ohutta tai karkeaa. Käytä paperia, joka täyttää tulostimen asettamat vaatimukset. Katso lisätietoja paperityypeistä online-muodossa olevasta *Pikaoppaasta*.

Jotta sivuja ei jäisi välistä ja asiakirja tulostuisi oikein käytettäessä kaksipuolista tulostusta, kannattaa tarkistaa, että sivun asetukset sovelluksessa ovat oikein ja että paperi on ladattu oikein.

**Suomi**

*R4C62* A5 size trble.fm<br>3/15/01 Pass 0  $3/15/01$ 

*all.bk Rev\_D*

 $\mathbf{L}$   $\begin{array}{c} \mathsf{R4C62} \\ \mathsf{all} \ \mathsf{bk} \end{array}$   $\begin{array}{c} \mathsf{Proot} \ \mathsf{Sign\text{-}off:} \\ \mathsf{Orstuka} \end{array}$ Otsuka \_\_\_\_\_\_\_ N.Nomoto \_\_\_\_\_\_\_ R.Thomson \_\_\_\_\_\_\_

### *Tulostuksen peruuttaminen*

Jos tulosteet eivät vastaa odotuksia ja niissä on vääriä tai sekavia merkkejä tai kuvia, voit peruuttaa tulostuksen. Tulostustyö peruutetaan noudattamalla alla olevia käyttöjärjestelmän mukaisia ohjeita.

#### *Windows 98, 95, 2000 ja NT4.*

Kun lähetät tulostustyön tulostimelle, näyttöön tulee tulostuksen etenemistä kuvaava Progress Meter -ikkuna.

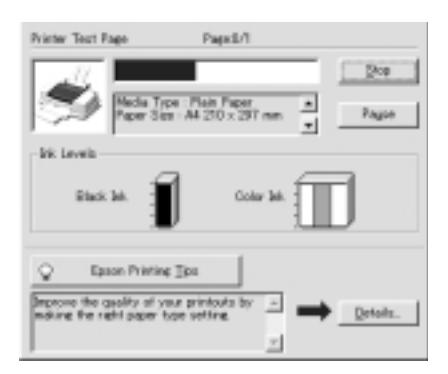

Peruuta tulostustyö napsauttamalla Stop-painiketta.

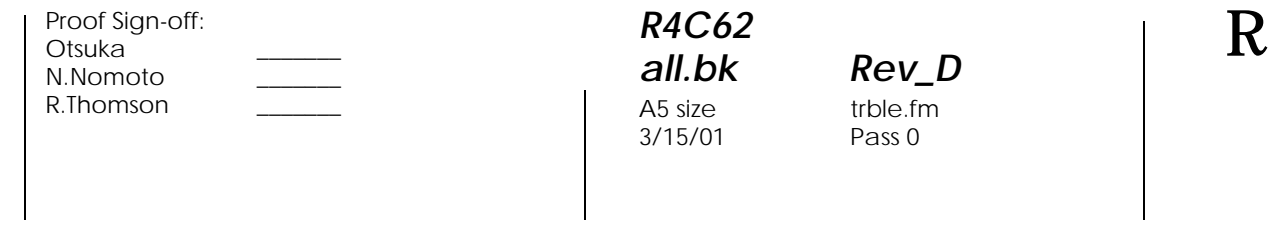

## *Windows 3.1*

Kun lähetät tulostustyön tulostimelle, näyttöön tulee Despoolerikkuna.

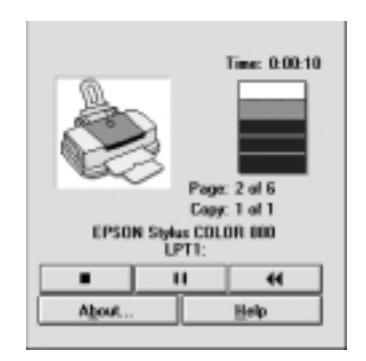

Peruuta tulostustyö napsauttamalla Stop-painiketta.

#### *Macintosh*

Tulostuksen peruuttaminen Macintosh-ympäristössä tehdään eri tavalla riippuen siitä, onko taustatulostus käytössä vai ei. Katso ohjeet alta asianmukaisesta osasta.

#### *Kun taustatulostus on päällä*

Tulostustyö peruutetaan seuraavasti.

1. Katkaise tulostimesta virta virtapainikkella  $\mathcal{O}$ .

**Suomi**

*43*

*R4C62* A5 size trble.fm<br>3/15/01 Pass 0  $3/15/01$ 

*all.bk Rev\_D*

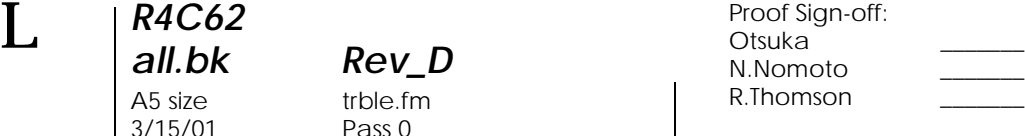

2. Valitse ohjelmavalikosta EPSON Monitor3. EPSON Monitor3 avautuu.

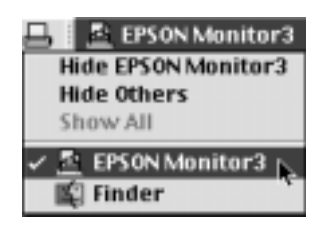

3. Valitse Document Name -luettelosta tulostustyö, jonka haluat peruuttaa ja osoita sitten ilpp-symbolia, jolloin tulostustyö peruutetaan.

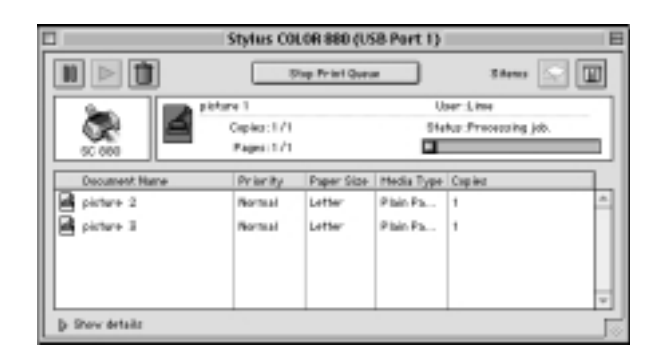

#### *Kun taustatulostus on poissa päältä*

Tulostustyö peruutetaan seuraavasti.

- 1. Katkaise tulostimesta virta virtapainikkella  $\mathcal{O}$ .
- 2. Pidä näppäimistön  $\mathcal{R}$ -komentonäppäin pohjassa ja peruuta tulostus painamalla pistenäppäintä (.).

## *R4C62* A5 size trble.fm<br>3/15/01 Pass 0  $3/15/01$

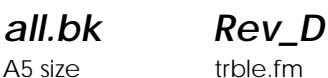

## *Mistä löytää apua*

Jos tulostin ei toimi oikein, etkä pysty ratkaisemaan ongelmaa ohjekirjan vianetsintätietojen perusteella, ota yhteys asiakastukeen.

Asiakastuki voi auttaa sinua paljon nopeammin, jos annat heille seuraavat tiedot:

- ❏ Tulostimen sarjanumero (sarjanumerokilpi on tulostimen takana)
- ❏ Tulostimen malli
- ❏ Tietokoneen merkki ja malli
- ❏ Tulostimen ohjelmiston versio (napsauta tulostinohjaimen About-painiketta)
- ❏ Käyttämäsi Windowsin versio
- ❏ Tulostimen kanssa normaalisti käyttämäsi ohjelmistosovellukset ja niiden versioiden numerot

*R4C62*  $3/15/01$ 

*all.bk Rev\_D* A5 size optn.fm<br>3/15/01 Pass 0

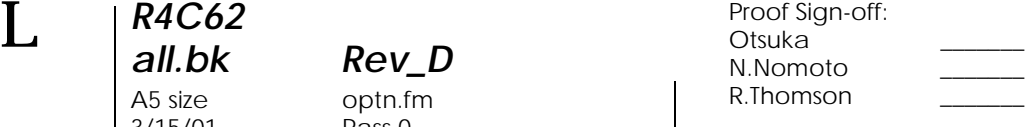

## *Lisävarusteet ja kulutustarvikkeet*

Ohessa on esitelty tulostimeen saatavilla olevat lisävarusteet ja kulutustarvikkeet.

#### *Lisävarusteet*

EPSON toimittaa seuraavia liitäntäkaapeleita. Voit kuitenkin käyttää mitä tahansa kaapelia, joka täyttää seuraavat tekniset tiedot. Katso muut kaapeleille asetetut vaatimukset tietokoneesi käyttöohjeista.

- ❏ Rinnakkaisliitäntäkaapeli (suojattu) C83602✽ D-SUB 25 napaisesta (tietokone) 36-napaiseen Amphenol 57 Series liitäntään (tulostin)
- ❏ USB-kaapeli (suojattu) C83623✽ sarjan A 4-napaisesta (tietokone) sarjan B 4-napaiseen liitäntään (tulostin)

#### *Huom.*

- ❏ *Asteriski* (✽) *tarkoittaa tuotenumeron viimeistä numeroa, joka vaihtelee maan mukaan.*
- ❏ *Toimitukseen ei välttämättä sisälly joko toista tai kumpaakaan edellä mainituista kaapeleista maasta riippuen.*

c *Muistutus: Käytä vain kaapeleita, jotka täyttävät edellä mainitu vaatimukset. Muiden kuin EPSONin takuun piiriin kuuluvien kaapeleiden käyttö saattaa aiheuttaa tulostimessa toimintahäiriöitä.*

#### *Kulutustarvikkeet*

Tulostimeen on saatavana seuraavanlaisia mustepatruunoita ja EPSON-erikoismateriaaleja.

#### *R4C62 all.bk Rev\_D* A5 size optn.fm<br>3/15/01 Pass 0  $3/15/01$

## *Mustepatruunat*

Tulostimessa voidaan käyttää seuraavia mustepatruunoita.

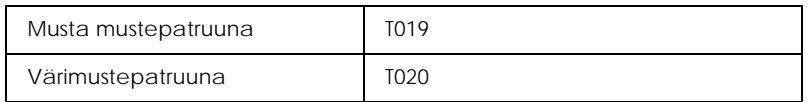

#### *Huom.*

*Mustepatruunoiden tuotenumerot voivat vaihdella maan mukaan.*

#### *Materiaalityypit*

EPSON toimittaa erityisesti mustesuihkukirjoittimille tarkoitettuja erikoismateriaaleja useimpiin korkealuokkaista tulostuslaatua vaativiin tarkoituksiin.

Materiaalityyppi valitaan tulostinohjaimessa valitsemalla se Media Type -asetus, joka vastaa tulostimeen ladattua materiaalia. Saat oikean Media Type -asetuksen selville etsimällä alla olevasta luettelosta käyttämäsi materiaalin ja katsomalla minkä materiaalityypin alle se on ryhmitelty (materiaalityypit ovat isommalla kirjasintyypillä). Joillekin materiaaleille on valittavissa useampia Media Type -asetuksia.

Alla on lueteltu saatavana olevat materiaalit.

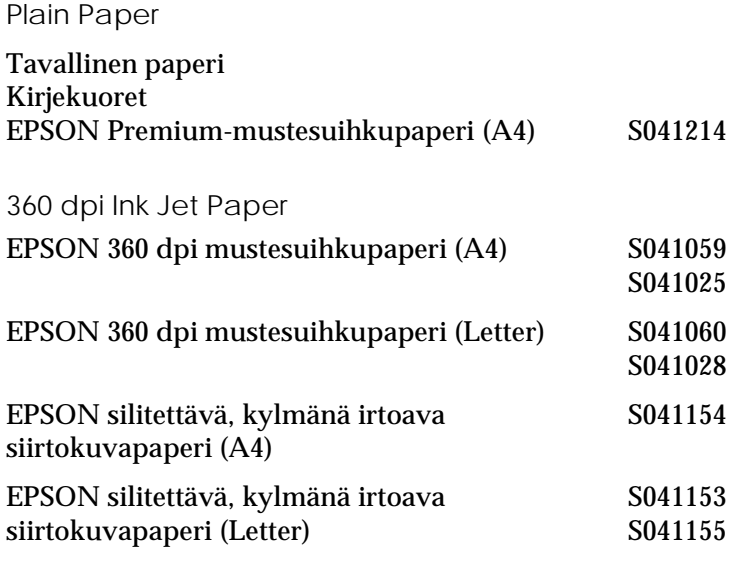

# **Suomi**

*R4C62* A5 size<br>3/15/01

## *all.bk Rev\_D* A5 size optn.fm

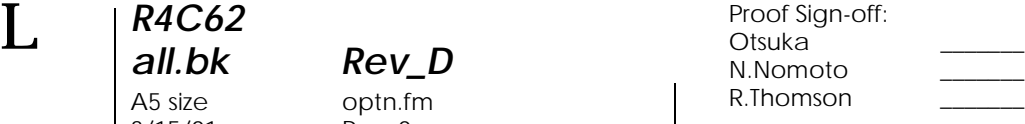

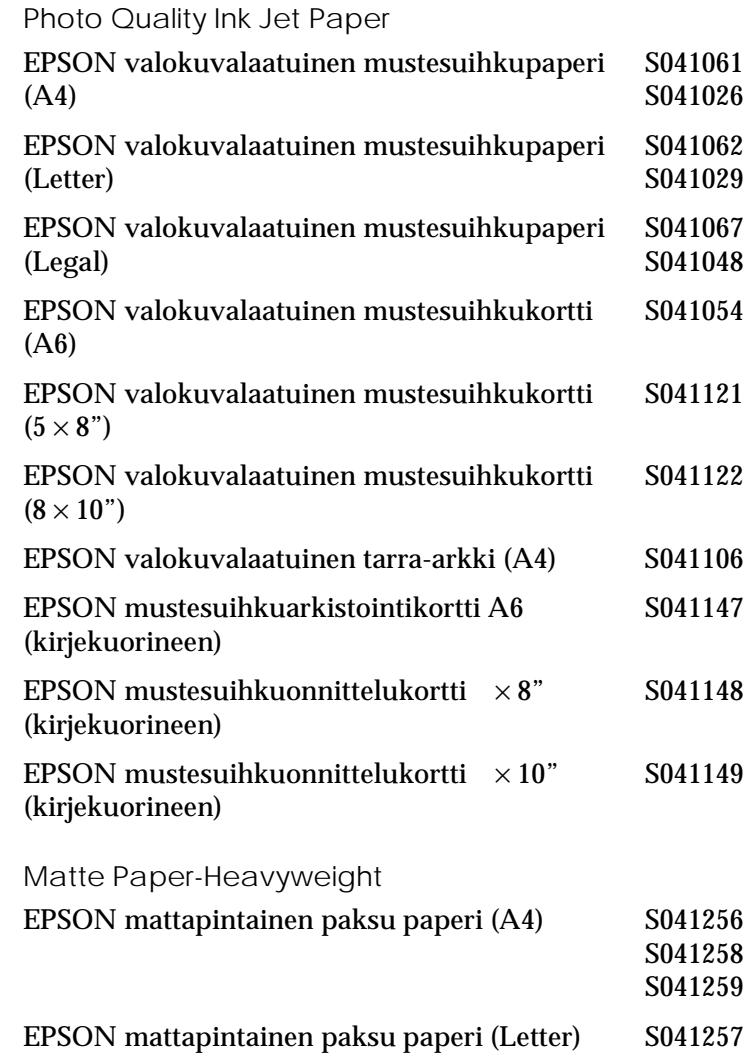

*R4C62 all.bk Rev\_D* A5 size optn.fm<br>3/15/01 Pass 0  $3/15/01$ 

Photo Paper Photo Quality Glossy Fil Ink Jet Transparencies Premium Glossy Photo Paper EPSON valokuvapaperi (A4) S041140 EPSON valokuvapaperi (Letter) S041141 EPSON valokuvapaperi  $(4 \times 6)$ " S041134 EPSON valokuvapaperi  $(100 \times 150 \text{ mm})$  S041255 EPSON valokuvapaperi  $(200 \times 300 \text{ mm})$  S041254 EPSON panoraamavalokuvapaperi (210 × 594 mm) S041145 EPSON valokuvakortti (A4) S041177 EPSON valokuvalaatuinen kiiltävä kalvo (A4) S041071 EPSON valokuvalaatuinen kiiltävä kalvo (Letter S041072 EPSON valokuvalaatuinen kiiltävä kalvo (A6) S041107 EPSON valokuvatarra 16 (A6) S041144 EPSON valokuvatarra 4 (A6) S041176 EPSON mustesuihkupiirtoheitinkalvo (A4) S041063 EPSON mustesuihkupiirtoheitinkalvo (Letter) S041064 EPSON Premium kiiltävä valokuvapaperi (A4) S041287 S041297 EPSON Premium kiiltävä valokuvapaperi (Letter)S041286

#### *Huom.*

*Erikoismateriaalien saatavuus vaihtelee maittain.*

# **Suomi**

A5 size spec.fm<br>3/15/01 Pass 0  $3/15/01$ 

*R4C62*

*all.bk Rev\_D*

 $\mathbf{L}$   $\begin{array}{c} \mathsf{R4C62} \\ \mathsf{all} \ \mathsf{bk} \end{array}$   $\begin{array}{c} \mathsf{Proot} \ \mathsf{Sign\text{-}off:} \\ \mathsf{Orstuka} \end{array}$ Otsuka \_\_\_\_\_\_\_ N.Nomoto \_\_\_\_\_\_\_ R.Thomson \_\_\_\_\_\_\_

## *Tulostimen erittelyt*

## *Järjestelmävaatimukset*

#### *Tulostimen käyttäminen*

Katso alta tietokoneesi mukaisesta osasta minimikokoonpano ja suositeltu kokoonpano tämän tulostimen käyttämiselle.

#### *Windows-tietokoneet*

Jotta pystyisit käyttämään tulostinta, tietokoneellasi on oltava asennettuna Microsoft $^\circledast$  Windows $^\circledast$  98, Windows $^\circledast$  95, Windows $^{\circledR}$  3.1, Windows $^{\circledR}$  2000 tai Windows NT $^{\circledR}$  4.0 ja suojattu, kierretty parikaapeli kytkettynä. Mikäli haluat kytkeä tulostimen USB-porttiin, vaaditaan USB-portilla varustettu PC, johon on esiasennettu Window s98 t ai2000 ja joka on kytketty tulostimeen suojatulla USB-kaapelilla.

Tietokoneen on myös vastattava seuraavia järjestelmävaatimuksia.

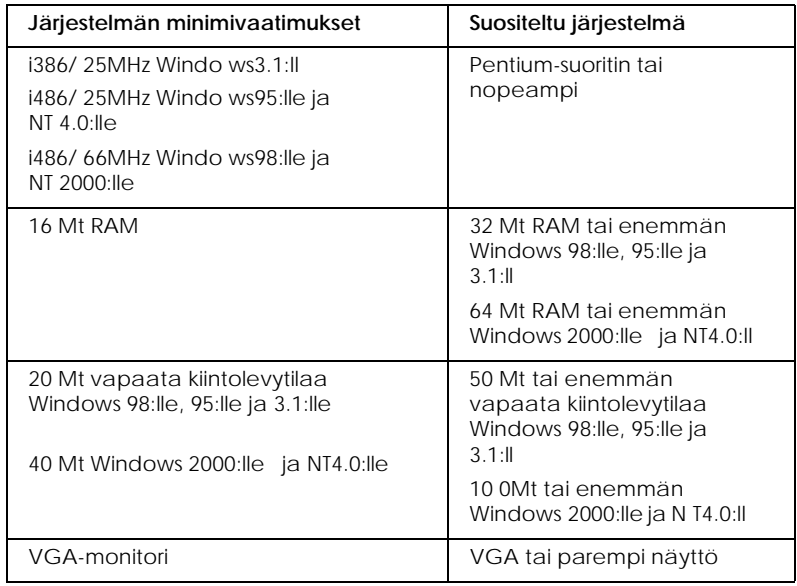

#### *R4C62 all.bk Rev\_D* A5 size spec.fm<br>3/15/01 Pass 0  $3/15/01$

Jos järjestelmäsi ei vastaa näitä vaatimuksia, ota yhteyttä tietokoneesi jälleenmyyjään päivityksen saamiseksi.

#### *Macintosh-tietokoneet*

Tämän tulostimen voi kytkeä Apple® Macintosh® tietokoneeseen ainoastaan USB-kaapelilla.

Macintoshin on myös vastattava seuraavia vaatimuksia.

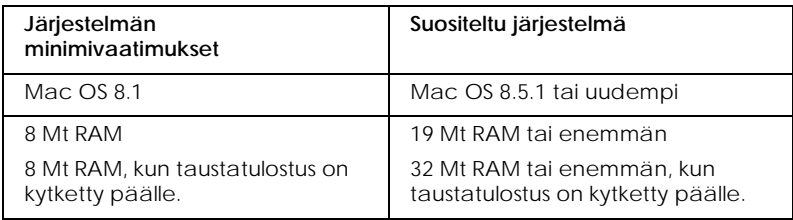

#### *Huom.*

- ❏ *Vapaan muistin määrä vaihtelee riippuen avoinna olevien sovellusten määrästä ja tyypistä. Vapaan muistin määrän voi tarkistaa osoittamalla* Tietoja: Macintosh *omenavalikossa ja katsoa muistin määrä (kilotavuissa) kohdasta "Suurin vapaa muistialue" (1024k=1Mt).*
- ❏ *Ylläolevat muistivaatimukset ovat Letter-kokoiselle paperille tulostusta varten. Nämä vaatimukset saattavat vaihdella riippuen paperin koosta, käytetystä sovelluksesta ja tulostettavan asiakirjan monimutkaisuudesta.*

Näiden järjestelmä- ja muistivaatimusten lisäksi tarvitaan 10 Mt vapaata kiintolevytilaa tulostimen ohjelmiston asennusta varten. Tulostukseen vaaditaan myös ylimääräistä kiintolevytilaa noin kaksi kertaa tulostettavan tiedoston koon verran.

# **Suomi**

#### *Online-pikaoppaan käyttäminen*

Katso alta tietokoneen mukaisesta osasta vähimmäisvaatimukset online-muodossa olevan *Pikaoppaan* käyttöön.

*R4C62*  $3/15/01$ 

## *all.bk Rev\_D* A5 size spec.fm<br>3/15/01 Pass 0

 $\mathbf{L}$   $\begin{array}{c} \mathsf{R4C62} \\ \mathsf{all} \ \mathsf{bk} \end{array}$   $\begin{array}{c} \mathsf{Proot} \ \mathsf{Sign\text{-}off:} \\ \mathsf{Orstuka} \end{array}$ Otsuka N.Nomoto \_\_\_\_\_\_\_ R.Thomson \_\_\_\_\_\_\_

#### *Windows-tietokoneet*

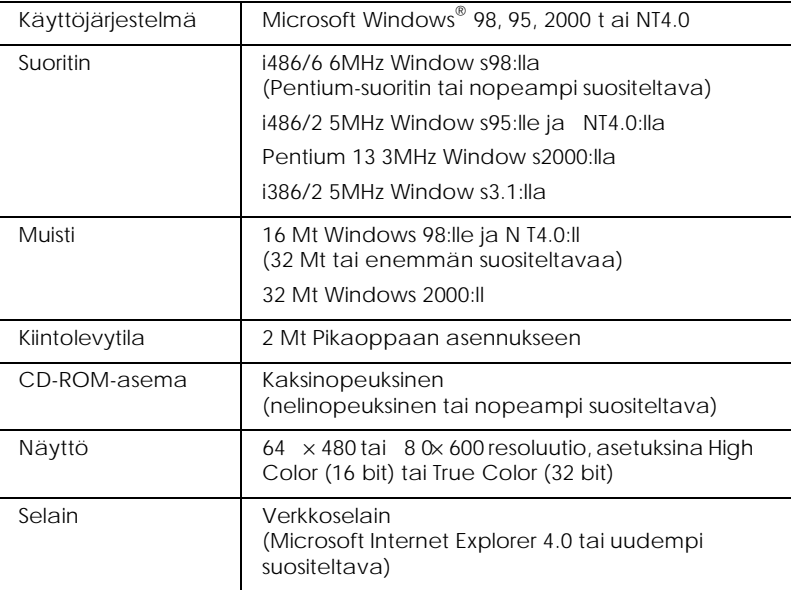

#### *Macintosh-tietokoneet*

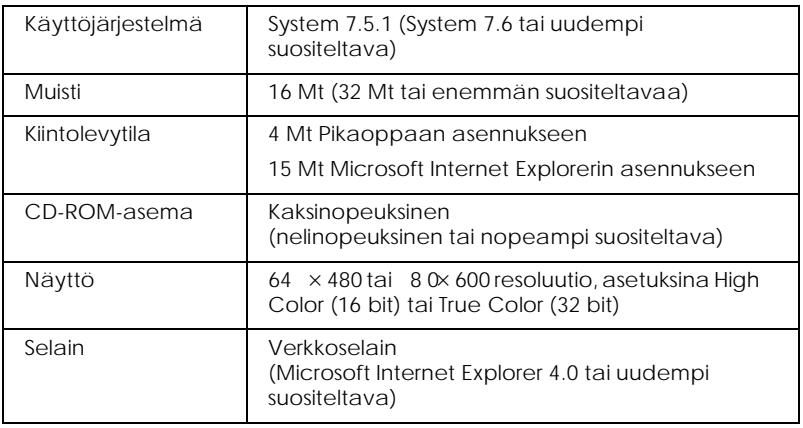

#### *R4C62 all.bk Rev\_D* A5 size dos.fm<br>3/15/01 Pass 0  $3/15/01$

*Tulostaminen DOS:ista*

#### *Tulostinohjaimen asentaminen DOSohjelmille*

Useimmat DOS-ohjelmat sisältävät ajurin EPSON ESC/P 2™ tulostimille, ja niissä pitää valita tulostin luettelosta ohjaimen asentamiseksi. Jotta tulostimen edistyneet sisäiset ja skaalattavat fontit ja grafiikankäsittelyominaisuudet saataisiin käyttöön, on valittava oikea ohjain.

Mikäli tulostintasi ei löydy luettelosta, ota yhteyttä ohjelman valmistajaan ohjelman päivittämistä varten.

Jos valmistajalta ei ole saatavilla päivitettyä tulostinohjainta tulostintasi varten, valitse vaihtoehtoinen tulostin alla olevista vaihtoehdoista. Valitse ensisijaisesti luettelon alussa oleva tulostin.

Tulostettaessa pelkästään mustalla:

LQ-870/1170 LQ-570  $(+)/1070(+)$ SQ-870/1070 LQ-850 LQ-500

Tulostettaessa mustalla ja väreillä:

EPSON Stylus PRO EPSON Stylus COLOR 500 EPSON Stylus COLOR II LQ-860 LQ-2550

*53*

A5 size dos.fm<br>3/15/01 Pass 0  $3/15/01$ 

*R4C62*

*all.bk Rev\_D*

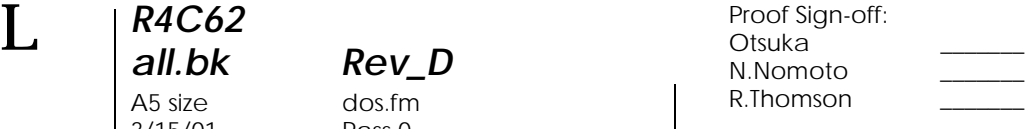

#### *Huom.*

*Yllä lueteltujen tulostimien ohjaimet eivät tue kaikkia EPSON STYLUS COLOR 880:n ominaisuuksia kuten 720 dpi:n tulostusta, 1440 dpi:n tulostusta ja MicroWeavea.*

DOS-ohjelmat vaihtelevat suuresti. Katso ohjelman ohjekirjan tulostusta käsittelevästä osasta, miten tulostinohjaimen asetuksia muutetaan.

#### *Oletusasetusten muuttaminen*

Tulostimen oletusasetuksia muutetaan ohjauspaneelin painikkeilla. Ohjauspaneelin merkkivalot ilmaisevat tehdyt valinnat. Noudata seuraavia ohjeita.

- 1. Varmista, että tulostin on poissa päältä ja että arkinsyöttölaitteessa on A4- tai Letter-kokoista paperia.
- 2. Oletusasetuksia pääsee muuttamaan pitämällä puhdistuspainiketta  $\bullet \&$  pohjassa ja kytkemällä tulostimen virta päälle.

Tulostin lataa paperiarkin ja tulostaa lyhyen yhteenvedon ja ohjeet. Se pyytää sinua valitsemaan kielen, jolla haluat viestit tulostettavan (englanti, ranska, saksa, italia, espanja tai portugali).

*R4C62 all.bk Rev\_D* A5 size dos.fm<br>3/15/01 Pass 0  $3/15/01$ 

valot ilmaisevat valitsemaasi kieltä alla olevan mukaisesti. **Kieli** S B A Englanti | O | O | ●

3. Painele puhdistuspainiketta  $\bullet \mathbb{C}$ , kunnes ohjauspaneelin

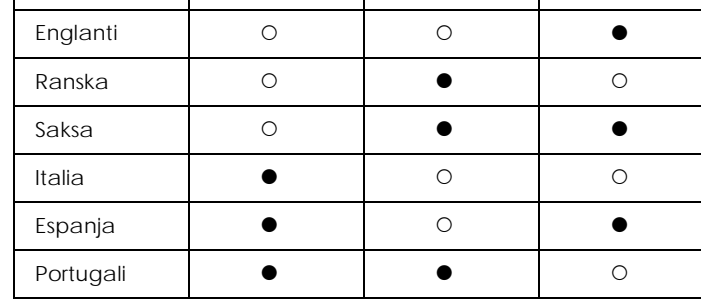

 $\bullet$  = palaa,  $\circ$  = ei pala

- 4. Nykyiset oletusasetukset ja ohjeet seuraavaan vaiheeseen valitsemallasi kielellä tulostetaan painamalla lataa/poistapainiketta <sup>1</sup>. Tulostettuihin ohjeisiin sisältyvät alavalikoiden taulukot, joissa luetellaan kaikki asetukset, joita voit muuttaa, sekä kuvaillaan ohjauspaneelin merkkivalojen tila jokaiselle valinnalle. Asetuksia muutetaan ohjauspaneelista seuraavasti.
- 5. Muutoksien tekemisen jälkeen oletusasetuksien muutostilasta poistutaan kytkemällä tulostin pois päältä.

#### *Huom.*

*Oletusasetusten muutostilasta voi poistua milloin tahansa kytkemällä tulostin pois päältä. Muutetut asetukset jäävät voimaan kunnes muutat niitä jälleen.*

Voimassa olevat oletuasetukset voidaan tarkistaa menemällä uudelleen oletusasetusten muutostilaan ja tulostamalla nykyiset oletusasetukset. Voimassa olevat asetukset on merkitty nuolilla.

*R4C62*  $3/15/01$ 

*all.bk Rev\_D* A5 size dos.fm<br>3/15/01 Pass 0

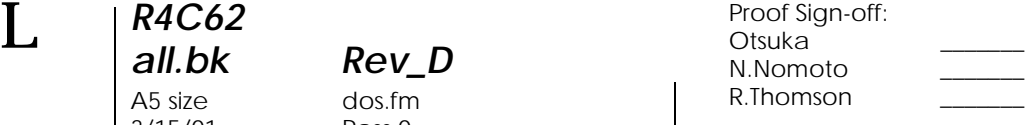

#### *Tulostimen fonttien ja skaalattavien fonttien käyttäminen*

Katso ohjeet alta asianmukaisesta osasta.

#### *Tulostimen fonttien käyttäminen*

Tulostimessa on kahdeksan sisäänrakennettua fonttia.

Seuraavat fontit ovat käytettävissä:

EPSON Courier, EPSON Roman T, EPSON Sans Serif H, EPSON Roman, EPSON San Serif, EPSON Prestige, EPSON Script ja Draft

#### *Huom.*

- ❏ *Roman T ja Sans Serif H -fontit ovat saatavana ainoastaan suhteutettuina fontteina.*
- ❏ *Jotkin merkistöt eivät välttämättä tulostu, kun käytetään EPSON Roman T ja EPSON Sans Serif H -fontteja. Tällaisessa tilanteessa valitut merkistöt tulostetaan EPSON Roman -fontilla.*

#### *Skaalattavien fonttien käyttäminen*

Roman, Sans Serif, Roman T ja Sans Serif H -fontit voidaan tulostaa 8 – 32 pisteen kokoisina 2 pisteen välein. Koko voidaan asettaa ohjelmiston avulla tai lähettämällä ESC/P 2 ™ -komento. Katso ohjelmiston mukana toimitetuista ohjeista tietoja skaalattavien fonttien koon valitsemiseksi.